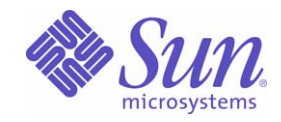

# Sun Java™ System

# Portal Server Mobile Access 6 管理ガイド

2005Q4

Sun Microsystems, Inc. 4150 Network Circle Santa Clara, CA 95054 U.S.A.

Part No: 819-4115

Copyright © 2005 Sun Microsystems, Inc., 4150 Network Circle, Santa Clara, California 95054, U.S.A. All rights reserved.

Sun Microsystems, Inc. は、この製品に含まれるテクノロジに関する知的所有権を保持しています。特に限定されることなく、これらの知的 所有権は http://www.sun.com/patents に記載されている 1 つ以上の米国特許および米国およびその他の国における 1 つ以上の追加特許また は特許出願中のものが含まれている場合があります。

このソフトウェアは SUN MICROSYSTEMS, INC. の機密情報と企業秘密を含んでいます。SUN MICROSYSTEMS, INC. の書面による許諾を 受けることなく、このソフトウェアを使用、開示、複製することは禁じられています。

U.S. Government Rights - Commercial software. Government users are subject to the Sun Microsystems, Inc. standard license agreement and applicable provisions of the FAR and its supplements.

この配布には、第三者が開発したソフトウェアが含まれている可能性があります。

本製品の一部は、カリフォルニア大学からライセンスされている Berkeley BSD システムに基づいていることがあります。UNIX は、X/Open Company, Ltd が独占的にライセンスしている米国およびその他の国における登録商標です。

Sun、Sun Microsystems、Sun のロゴマーク、Java、Solaris、JDK、Java Naming and Directory Interface、JavaMail、JavaHelp、J2SE、 iPlanet、Duke のロゴマーク、Java Coffee Cup のロゴ、Solaris のロゴ、SunTone 認定ロゴマークおよび Sun ONE ロゴマークは、米国および その他の国における米国 Sun Microsystems, Inc. ( 以下、米国 Sun Microsystems 社とします ) の商標もしくは登録商標です。

すべての SPARC 商標は、米国 SPARC International, Inc. のライセンスを受けて使用している同社の米国およびその他の国における商標また は登録商標です。SPARC 商標が付いた製品は、米国 Sun Microsystems 社が開発したアーキテクチャに基づくものです。

Legato および Legato のロゴマークは Legato Systems, Inc. の商標であり、Legato NetWorker は同社の商標または登録商標です。

Netscape Communications Corp のロゴマークは Netscape Communications Corporation の商標または登録商標です。

OPEN LOOK および Sun Graphical User Interface は、米国 Sun Microsystems 社が自社のユーザーおよびライセンス実施権者向けに開発しま した。米国 Sun Microsystems 社は、コンピュータ産業用のビジュアルまたはグラフィカルユーザーインタフェースの概念の研究開発におけ る米国 Xerox 社の先駆者としての成果を認めるものです。米国 Sun Microsystems 社は米国 Xerox 社から Xerox Graphical User Interface の非 独占的ライセンスを取得しており、このライセンスは米国 Sun Microsystems 社のライセンス実施権者にも適用されます。

この製品は、米国の輸出規制に関する法規の適用および管理下にあり、また、米国以外の国の輸出および輸入規制に関する法規の制限を受け る場合があります。核、ミサイル、生物化学兵器もしくは原子力船に関連した使用またはかかる使用者への提供は、直接的にも間接的にも、 禁止されています。このソフトウェアを、米国の輸出禁止国へ輸出または再輸出すること、および米国輸出制限対象リスト ( 輸出が禁止され ている個人リスト、特別に指定された国籍者リストを含む ) に指定された、法人、または団体に輸出または再輸出することは一切禁止されて います。

本書は、「現状のまま」をベースとして提供され、商品性、特定目的への適合性または第三者の権利の非侵害の黙示の保証を含みそれに限定 されない、明示的であるか黙示的であるかを問わない、なんらの保証も行われないものとします。

目次

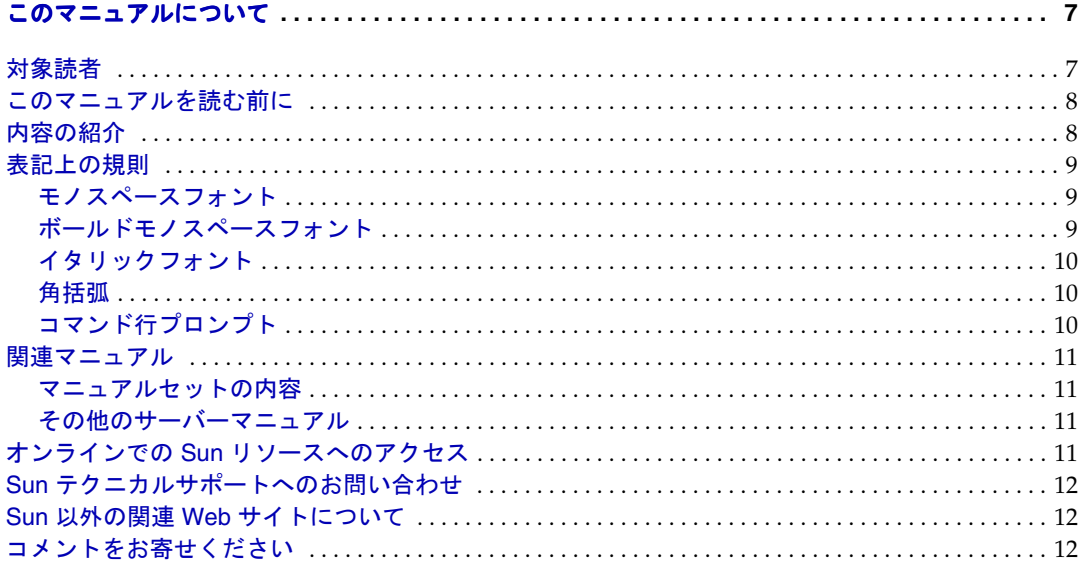

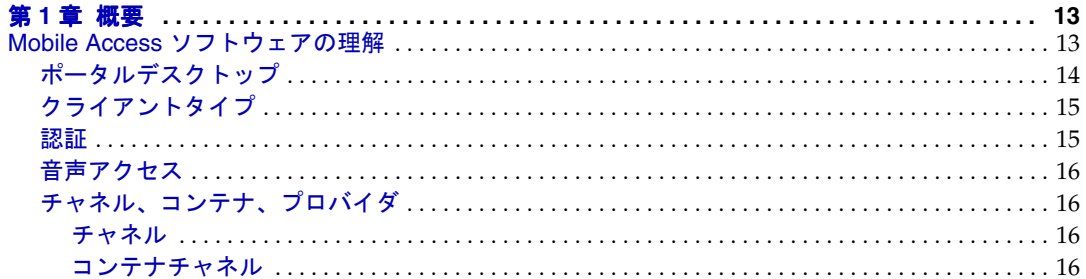

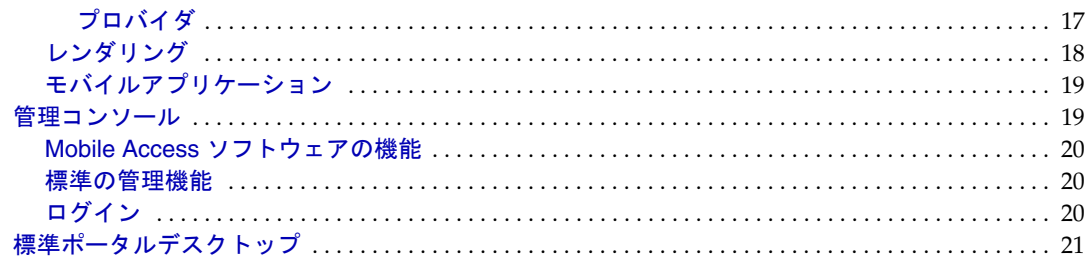

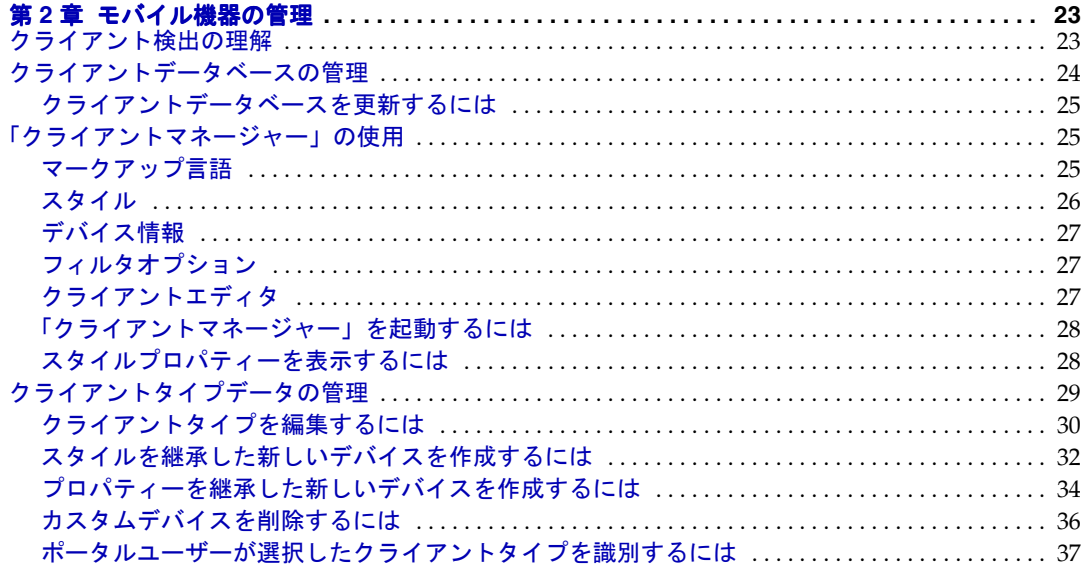

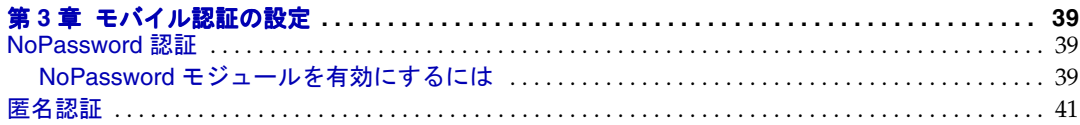

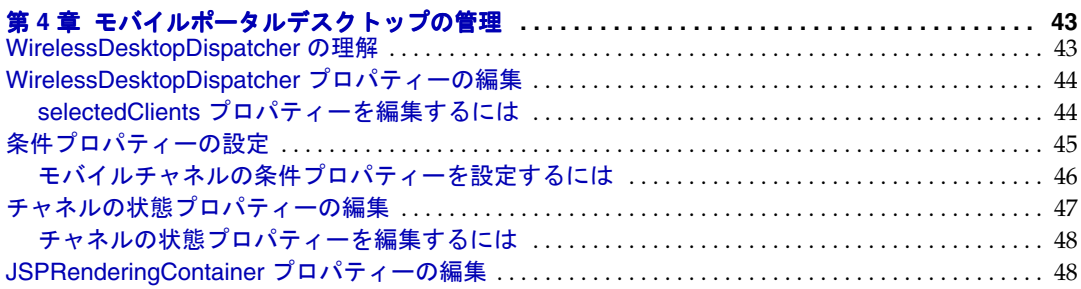

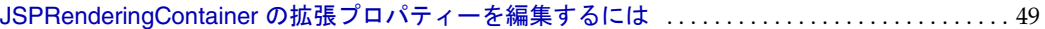

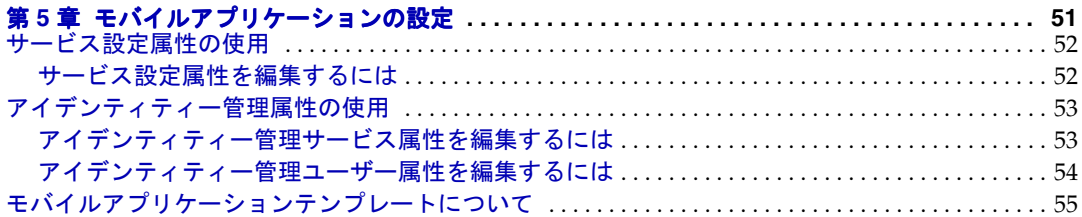

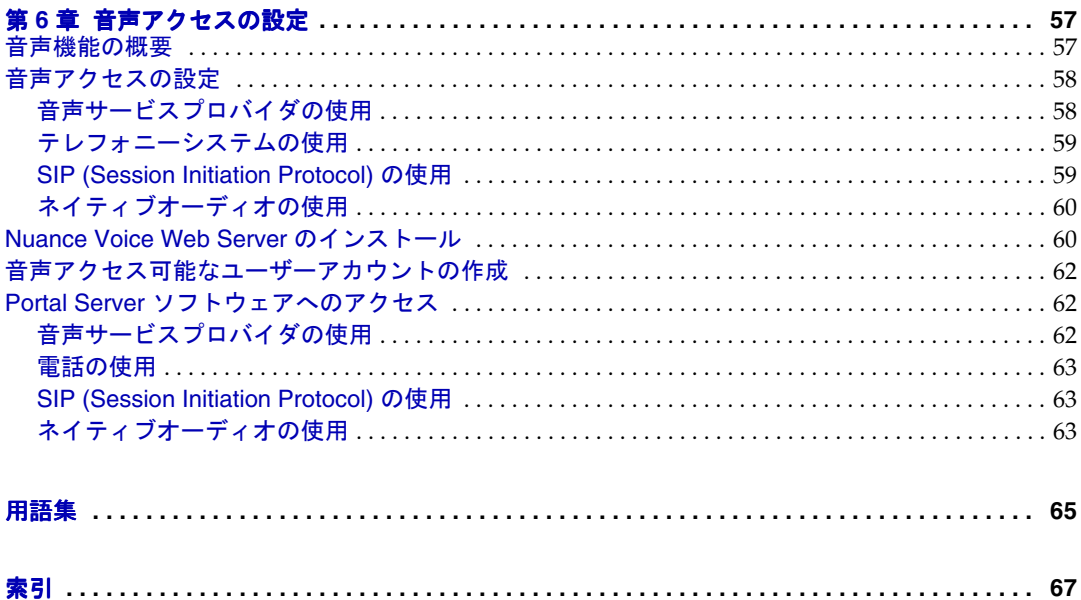

# このマニュアルについて

<span id="page-6-0"></span>このマニュアルでは、Sun JavaTM System Portal Server Mobile Access ( 以前の名称は Sun™ ONE Portal Server, Mobile Access) ソフトウェアの管理機能の使い方について説明 しています。この章は、次の節で構成されています。

- [対象読者](#page-6-1)
- [このマニュアルを読む前に](#page-7-0)
- [内容の紹介](#page-7-1)
- [表記上の規則](#page-8-0)
- [関連マニュアル](#page-10-0)
- オンラインでの Sun [リソースへのアクセス](#page-10-3)
- Sun [テクニカルサポートへのお問い合わせ](#page-11-0)
- Sun 以外の関連 Web [サイトについて](#page-11-1)
- [コメントをお寄せください](#page-11-2)

# <span id="page-6-1"></span>対象読者

このマニュアルは、サイトで Mobile Access ソフトウェアの管理を担当するポータル管 理者またはシステム管理者を対象としています。

# <span id="page-7-0"></span>このマニュアルを読む前に

Mobile Access を管理する前に、次の事柄について理解しておくことをお勧めします。

- **Sun Java System Access Manager (以前の名称は Sun™ ONE Identity Server、および** Sun Java<sup>™</sup> System Identity Server)
- Sun Java System Portal Server
- Sun Java System Portal Server Secure Remote Access
- Solaris™ 8 オペレーティングシステム (SPARCR Platform Edition)、Solaris™ 9 オペ レーティングシステム (SPARCR Platform Edition)、または SolarisTM オペレーティ ングシステム (x86 Platform Edition)
- 基本的な UNIX の管理手順
- モバイル環境およびボイス環境に対応するポータルコンテンツの作成に使用され るマークアップ言語 (HTML、cHTML、VoiceXML など )
- LDAP (lightweight directory access protocol)

使用する Web コンテナによっては、次の製品のいくつかの知識が必要になります。

- Sun Java™ System Web Server ( 以前の名称は Sun™ ONE Web Server)
- Sun Java<sup>TM</sup> System Application Server
- BEA WebLogic Server 8.1 SP2
- IBM WebSphere 5.1

# <span id="page-7-1"></span>内容の紹介

このマニュアルの最初の章では、Portal Server Mobile Access 製品全体の概要について 説明します。第 2 章から第 6 章では、Portal Server Mobile Access の機能の管理と設定に ついて詳細に説明します。

このマニュアルは、次の章および付録で構成されています。

- 第 1 [章「概要」で](#page-12-3)は、Mobile Access ソフトウェアの主な機能の概要について説明 します。また、Access Manager ソフトウェアの管理コンソールと Portal Server デス クトップ ( 基本エンドユーザーインタフェース ) に追加された Mobile Access 機能 についても説明します。
- 第 2 [章「モバイル機器の管理」](#page-22-3)では、モバイル機器の識別と管理、クライアント データベースの管理、および Sun Java System Access Manager クライアント検出イ ンタフェースを使用したクライアントタイプデータの管理について説明します。
- 第 3 [章「モバイル認証の設定」](#page-38-4)では、モバイルアクセスを提供するポータルサイ トに使用できる認証モジュールについて説明します。
- 第 4 [章「モバイルポータルデスクトップの管理」](#page-42-3)では、WirelessDesktopDispatcher の機能とさまざまなモバイルポータルデスクトッププロパティーの編集手順につ いて説明します。
- 第 5 [章「モバイルアプリケーションの設定」](#page-50-2)では、Access Manager ソフトウェア によって提供される管理コンソールを使って、アドレス帳、カレンダ、および メールアプリケーションに関連するアプリケーション設定を管理する方法につい て説明します。
- 第 6 [章「音声アクセスの設定」](#page-56-3)では、ポータルサイトへの音声アクセスに関する Mobile Access ソフトウェアのサポートについて説明します。

上記のほかに、用語集と索引も提供されています。

# <span id="page-8-0"></span>表記上の規則

このマニュアルでは、記載されている情報の種類を表すために、いくつかの表記上の 規則を使用しています。

#### <span id="page-8-1"></span>モノスペースフォント

モノスペースフォントはコンピュータ画面に表示されるテキスト、またはユーザーが入 力するテキストを表します。また、ファイル名、識別名、関数、コーディング例にも 使用します。

### <span id="page-8-2"></span>ボールドモノスペースフォント

ボールドモノスペースフォントはコード例の中でユーザーが入力するテキストを表しま す。たとえば、次のようなコード例があるとします。

#### **./pssetup**

\*\*\*\*\*\*\*\*\*\*\*\*\*\*\*\*\*\*\*\*\*\*\*\*\*\*\*\*\*\*\*\*\*\*\*\*\*\*\*\*\*\*\*\*\*\*\*\*\*\*\*\*\*\*\*\*\*\*\*\*\*\*\*\*\*\*\*

Sun(TM) ONE Portal Server

\*\*\*\*\*\*\*\*\*\*\*\*\*\*\*\*\*\*\*\*\*\*\*\*\*\*\*\*\*\*\*\*\*\*\*\*\*\*\*\*\*\*\*\*\*\*\*\*\*\*\*\*\*\*\*\*\*\*\*\*\*\*\*\*\*\*\*

Installation log at

/var/sadm/install/logs/ipsinstall.13343/install.log

This product will run without a license. However, you must either purchase a Binary Code License from, or accept the terms of a Binary Software Evaluation license with, Sun Microsystems, to legally use this product.

Do you accept? yes/[no]

この例では、**./pssetup** がコマンド行から入力する部分になります。残りの部分は、 その結果表示された出力になります。

### <span id="page-9-0"></span>イタリックフォント

イタリックフォントはインストール状況に応じた固有の情報 (変数など)を使用して 入力するテキストに使用されます。サーバーのパス、名前、アカウント ID などに使用 されます。

#### <span id="page-9-1"></span>角括弧

角括弧 [] はオプションパラメータを囲みます。たとえば、Portal Server ソフトウェア のマニュアルには、dpadmin コマンドの使用法が次のように記されています。

dpadmin list|modify|add|remove [command-specific options]

[command-specific] は、dpadmin コマンドにオプションパラメータを追加できる ことを示しています。

# <span id="page-9-2"></span>コマンド行プロンプト

コマンド行プロンプト (C シェルの %、Korn または Bourne シェルの \$ など ) の例は示 しません。使用しているオペレーティングシステム環境に応じて、コマンド行プロン プトの表示は異なります。ただし、特に指定されていないかぎり、コマンドはマニュ アルで表示されているとおりに入力する必要があります。

# <span id="page-10-0"></span>関連マニュアル

http://docs.sun.comSM Web サイトから、Sun 技術マニュアルをオンラインで利用でき ます。アーカイブを参照することも、特定の書名や件名で検索することもできます。

#### <span id="page-10-1"></span>マニュアルセットの内容

この Mobile Access ソフトウェアリリースには、このマニュアル以外にも、管理者向け の補足情報および開発者向けのマニュアルが用意されています。

このマニュアルセットで利用可能なマニュアルは次のとおりです。

- 『Sun JavaTM Portal Server Mobile Access 6 Developer's Reference Manual』
- 『Sun Java<sup>TM</sup> Portal Server Mobile Access 6 Deployment Guide』
- 『Sun Java<sup>™</sup> Portal Server Mobile Access 6 Developer's Guide』
- 『Sun Java<sup>TM</sup> Portal Server Mobile Access 6 Tag Reference Library』

# <span id="page-10-2"></span>その他のサーバーマニュアル

Portal Server のマニュアルはすべて、次の URL で参照できます。

http://docs.sun.com/app/docs/prod/2510#hic

# <span id="page-10-3"></span>オンラインでの Sun リソースへのアクセス

『Sun Java System Portal Server Mobile Access 6 管理ガイド』は、オンラインで PDF 形式 と HTML 形式を参照できます。このマニュアルは次の URL にあります。 http://docs.sun.com/app/docs/doc/819-2436

# <span id="page-11-0"></span>Sun テクニカルサポートへのお問い合わせ

この製品に関する技術的な質問があり、製品マニュアルでは回答が得られなかった場 合は、http://www.sun.com/service/contacting にアクセスしてください。

# <span id="page-11-1"></span>Sun 以外の関連 Web サイトについて

Sun は、このマニュアルに記載されているサードパーティーの Web サイトの利用可能 性について責任を負いません。Sun は、サードパーティーのサイトやリソース上また はこれらを通じて利用できるコンテンツ、広告、製品、その他の素材について保証せ ず、いかなる責任も負いません。こうしたサイトやリソース上またはこれらを通じて 利用できるコンテンツ、製品、またはサービスを利用または信用したことに伴って発 生した、あるいは発生したとされるいかなる損害や損失についても、Sun は一切責任 を負いません。

# <span id="page-11-2"></span>コメントをお寄せください

弊社ではマニュアルの改善に努力しており、お客様からのコメントおよび提案を歓迎 いたします。

コメントをお送りいただく際は、http://docs.sun.com にアクセスして、「Send Comments」をクリックしてください。オンラインフォームに、マニュアルのタイトル と Part No. をご記入ください。このマニュアルの Part No. は 819-4115 であり、このマ ニュアルのタイトルページまたは上部に記載されています。たとえば、このマニュア ルのタイトルは、『Sun Java System Portal Server Mobile Access 6 2005Q4 管理ガイド』で あり、Part No. は 819-4115 になります。

# <span id="page-12-3"></span>概要

<span id="page-12-1"></span><span id="page-12-0"></span>Sun JavaTM System Portal Server Mobile Access ソフトウェアは、Sun Java System Portal Server プラットフォームのサービスと機能を携帯電話や PDA ( 携帯情報端末 ) 機器などのモバイル機器にまで拡張します。また、音声アクセスのフレームワークも 提供します。Mobile Access ソフトウェアにより、ポータルサイトユーザーは、ハイ パーテキストマークアップ言語 (HTML) を必要とするブラウザを使用してアクセスす るときと同じコンテンツを取得できます。このソフトウェアでは、Sun JavaTM System Portal Server Secure Remote Access ソフトウェアがサポートされ、Sun JavaTM System Access Manager ソフトウェアの管理コンソールが使用されます。

この章では、Mobile Access ソフトウェアの主な機能の概要について説明します。ま た、Sun Java System Access Manager ソフトウェアの管理コンソールと Portal Server デスクトップ ( 基本エンドユーザーインタフェース ) に追加された Mobile Access 機能 についても説明します。この章では次のトピックについて説明します。

- Mobile Access [ソフトウェアの理解](#page-12-2)
- [管理コンソール](#page-18-1)
- [標準ポータルデスクトップ](#page-20-0)

# <span id="page-12-2"></span>Mobile Access ソフトウェアの理解

この節では、Mobile Access ソフトウェアの次の機能を理解し、これらの機能により Portal Server ソフトウェアの機能を拡張する方法について説明します。

- [ポータルデスクトップ](#page-13-0)
- [クライアントタイプ](#page-14-0)
- [認証](#page-14-1)
- [音声アクセス](#page-15-0)
- [チャネル、コンテナ、プロバイダ](#page-15-1)
- [レンダリング](#page-17-0)
- [モバイルアプリケーション](#page-18-0)

## <span id="page-13-0"></span>ポータルデスクトップ

ポータルサイトでは、モバイルポータルデスクトップ、音声ポータルデスクトップ、 標準ポータルデスクトップの 3 種類のデスクトップが提供されます。これらの 3 種類 のデスクトップは、Mobile Access ソフトウェアのコンポーネントである、

WirelessDesktopDispatcher によって制御されます。Portal Server デスクトップサーブ レットによって、WeirelessDesktopDispatcher に要求が転送されます。

WirelessDesktopDispatcher では、ディスプレイプロファイル設定データを使用して、 ユーザー要求の配信先として適切なポータルデスクトップ ( 標準、モバイル、音声 ) が決定されます。

ユーザーのポータルサイトへのアクセス方法にかかわらず、ポータルデスクトップは ユーザーのポータルサイトのデフォルトインタフェースになります。モバイル機器を 使用してポータルサイトにアクセスすると、モバイルポータルデスクトップが表示さ れます。電話を使用してポータルサイトにアクセスした場合は、音声ポータルデスク トップが応答します。

デフォルトでは、次のチャネルをモバイルポータルデスクトップで利用および表示で きます。

- ユーザー情報
- ブックマーク
- 個人用ノート
- アドレス帳
- カレンダ
- メール
- サンプル XML

モバイルポータルデスクトップの詳細については、第 4 [章「モバイルポータルデスク](#page-42-3) [トップの管理」を](#page-42-3)参照してください。

## <span id="page-14-0"></span>クライアントタイプ

Mobile Access ソフトウェアは、市販されているほとんどすべてのモバイル機器をサ ポートしています。各モバイル機器 ( クライアント ) は、クライアントプロファイル を使用して識別されます。各クライアントには、モバイル機器のブラウザで使用され るデバイスマークアップ言語に基づいて、クライアントタイプと呼ばれる一意の識別 子が割り当てられます。

モバイル機器で使用されるマークアップ言語には、次のようなものがあります。

- HDML (Handheld Device Markup Language)
- cHTML (compact Hypertext Markup Language)
- iHTML (i-mode Hypertext Markup Language)
- JHTML (J-Sky Hypertext Markup Language)
- XHTML (Extensible Hypertext Markup Language)
- VoiceXML (Voice Extensible Markup Language)
- WML (Wireless Markup Language)

Mobile Access ソフトウェアでは、Nokia 6310i クライアントに対する WML サポート および Handspring Treo 180 クライアントに対する cHTML サポートが保証されてい ます。ただし、ユーザーはこれらのマークアップ言語のいずれかを使用するモバイル 機器でポータルコンテンツにアクセスできます。

クライアントプロファイルの管理には、Access Manager の管理コンソールの一部であ る「クライアントマネージャー」が使用されます。モバイルクライアントタイプおよ び機器の検出の詳細については、第 2 [章「モバイル機器の管理」を](#page-22-3)参照してください。

#### <span id="page-14-1"></span>認証

Mobile Access ソフトウェアでは、Portal Server ソフトウェアによって提供される認証 モジュールのサポートに加え、ユーザーに次のことを許可することも可能です。

- モバイルポータルデスクトップへのログイン時にパスワードプロンプトを省略す る。
- 匿名ユーザーとしてログインする。

これらの認証モジュールの使用については、第 3 [章「モバイル認証の設定」](#page-38-4)を参照し てください。

#### <span id="page-15-0"></span>音声アクセス

Mobile Access ソフトウェアは、VoiceXML アプリケーションのフレームワークを提供 します。音声機能にアクセスするには、音声認識、テキスト読み上げ、および VoiceXML ブラウザに対応するように音声サーバーを設定する必要があります。

音声アクセスの詳細については、第 6 [章「音声アクセスの設定」を](#page-56-3)参照してください。

## <span id="page-15-1"></span>チャネル、コンテナ、プロバイダ

Mobile Access ソフトウェアでは、プロバイダ、チャネル、およびコンテナを使用し て、コンテンツをモバイルポータルデスクトップに表示します。

このトピックには、次の情報が含まれます。

- [チャネル](#page-15-2)
- [コンテナチャネル](#page-15-3)
- [プロバイダ](#page-16-0)

#### <span id="page-15-2"></span>チャネル

チャネルによって、コンテンツがモバイルポータルデスクトップに表示されます。 チャネルは、プロバイダオブジェクト、設定、およびチャネルをサポートするために 必要なデータファイル ( テンプレートなど ) から構成されています。

#### <span id="page-15-3"></span>コンテナチャネル

コンテナ ( コンテナチャネル ) は、他のチャネルのコンテンツを集めることにより、 コンテンツをモバイルポータルデスクトップに表示するチャネルです。Mobile Access ソフトウェアを使用すると、Portal Server ソフトウェアに含まれているコンテナチャ ネルに次のデフォルトコンテナチャネルが追加されます。

- JSPNativeContainer
- JSPRenderingContainer
- TemplateNativeContainer
- VoiceJSPDesktopContainer
- WirelessDesktopDispatcher

#### <span id="page-16-0"></span>プロバイダ

「プロバイダ」は、モバイルポータルデスクトップ上でユーザーにチャネルコンテンツ を提供するための基盤を実装します。プロバイダは、汎用リソースのインタフェース を適合させます。

プロバイダのコンテンツソースには、次のものが含まれます。

- ファイル内のコンテンツ
- アプリケーションからの出力
- サービスからの出力

プロバイダは、モバイル機器のタイプごとに適切な形式でコンテンツを配信する JavaTM クラスファイルです。モバイルポータルデスクトップが作成されると、関連す るチャネルのコンテンツについて各プロバイダにクエリーが実行されます。

デフォルトのプロバイダには次のものが含まれます。

- JSPRenderingProvider
- RenderingWrappingProvider

次の新しいプロバイダがデフォルトコンテナに追加されます。

- JSPRenderingContainerProvider
- JSPSingleRenderingContainerProvider
- WirelessDesktopDispatcherProvider
- WirelessJSPDesktopProvider
- WirelessTemplateClientConfigProvider
- WirelessTemplateContentProvider
- WirelessTemplateDesktopProvider
- WirelessTemplateLayoutProvider

モバイルポータルデスクトップを設定するためのチャネル、コンテナ、およびプロバ イダの使用については、第 4 [章「モバイルポータルデスクトップの管理」を](#page-42-3)参照して ください。

### <span id="page-17-0"></span>レンダリング

モバイル機器を使用すると、ポータルサイトユーザーは HTML ブラウザを使用してア クセスするときと同じコンテンツにアクセスできます。これを可能にする処理は、レ ンダリングと呼ばれる変換処理です。レンダリングにより、コンテンツを一度だけ作 成して、さまざまなモバイル機器に適切に表示することができます。

モバイルレンダリングコンポーネントは、機器を検出し、モバイル機器に表示するた めに出力をフォーマットします。このコンポーネントは、次の 4 つのサブコンポーネ ントから構成されています。

- クライアント検出 : ポータルへのアクセスに使用される各モバイル機器の機能お よび特徴を決定します。これを実行するために、CC/PP (Composite Capability and Preference Profiles) 仕様、UAProf、または事前設定データが使用されます。
- レンダリングフィルタ : コンテンツをレンダリングエンジンに渡し、JavaServer PagesTM (JSPTM) ソフトウェアテンプレートで設定されているコンテンツタイプの 値を使用して、変換された機器固有のコンテンツをクライアントに渡します。レ ンダリングフィルタは、すべての認証およびアプリケーション JSP ソフトウェア テンプレートに適用されるサーブレットフィルタです。
- レンダリングエンジン : AML ( 機器独立マークアップ言語 ) をクライアントに適 した機器固有のマークアップ言語に変換します。

レンダリングされたコンテンツが、対象となる機器のページサイズを超えた場合、 レンダリングエンジンは改ページ位置を調整し、それらのページを応答バッ ファーに保存します。

● 応答バッファー・制限されたデバイスバッファーに収まるように、サイズの大き な出力ストリームを小さいサイズの応答に分けて保存します。応答バッファーは、 認証、デスクトップ、モバイルアプリケーションの各コンポーネントで使用され ます。

クライアント機器が別のページを要求すると、応答バッファーは次のページで応 答します。

Mobile Access ソフトウェアは、ネイティブとレンダリングの両方のチャネルおよび コンテナをサポートしています。ネイティブチャネルは、JSP テクノロジと、Nokia WML クライアントに固有のテンプレートに基づいています。HTML、VoiceXML、お よび WML をサポートするクライアントは、ネイティブポータルデスクトップのテン プレートを使用します。

レンダリングチャネルでも JSP テクノロジが使用されます。レンダリングチャネルに より、ユーザーはポータルデスクトップを表示して、特定のモバイル機器に固有のレ ンダリングコンテンツを表示することができます。この機能は、Mobile Access ソフ トウェアのレンダリング処理を通過した AML (Abstract Markup Language) テンプ レートを使用することにより、可能になります。cHTML、iHTML、JHTML、 XHTML、および HDML をサポートするクライアントには、レンダリングされたポー タルデスクトップの AML テンプレートが必要です。

#### <span id="page-18-0"></span>モバイルアプリケーション

Mobile Access ソフトウェアには、次の 3 つのデフォルトアプリケーションが用意され ており、ユーザーはモバイルポータルデスクトップでこれらのアプリケーションにア クセスできます。デフォルトアプリケーションは、次のとおりです。

- アドレス帳
- カレンダ
- メール

これらのアプリケーションは、モバイルポータルデスクトップがユーザーインタ フェースの役目をして、バックエンドサーバーで実行されます。アプリケーションへ のリンクが確立されると、Portal Server ソフトウェアの管理外で実行されます。ユー ザーは、アプリケーションの使用を終了したら、モバイルポータルデスクトップに 戻って他のプロバイダを使用できます。

## <span id="page-18-1"></span>管理コンソール

Mobile Access ソフトウェアの管理者は、Access Manager の管理コンソールを使用し て、継続した日常管理タスクのほとんどを実行することができます。

この節では、ポータルサイトへのモバイルアクセスを管理する際の、管理コンソール の次の機能の使い方について詳しく説明します。

- Mobile Access [ソフトウェアの機能](#page-19-0)
- [標準の管理機能](#page-19-1)
- [ログイン](#page-19-2)

Access Manager 管理コンソールおよび Access Manager ソフトウェアの管理方法につ いては、『Sun JavaTM System Access Manager 7 2005Q4 管理ガイド』を参照してくだ さい。

#### <span id="page-19-0"></span>Mobile Access ソフトウェアの機能

ポータルサイトへのモバイルアクセスの管理に必要な機能は、管理コンソールの機能 の一部です。これらの機能には次のものが含まれます。

- モバイルポータルデスクトップのデフォルトのコンテナチャネル
- 各モバイル機器のクライアントタイプに対応する条件プロパティーのページ
- モバイルポータルデスクトップのプロバイダ
- モバイル機器のクライアントタイプに対応するマークアップ言語のカテゴリとプ ロパティー定義
- モバイルアドレス帳、メール、およびカレンダアプリケーションの「サービス設 定」ページ

#### <span id="page-19-1"></span>標準の管理機能

管理コンソールでモバイルおよび音声ポータルデスクトップを管理する際に実行でき る機能には、次の機能が含まれます。

- 特定のモバイル機器に対して動的にレンダリングされるチャネルを作成する
- デフォルト以外のコンテナおよびそれらに固有のチャネルリストをサポートする ようにデフォルトの Mobile Access コンテナを編集する
- Access Manager ソフトウェアのクライアント検出インタフェースを使用してデバ イスプロファイルを編集する
- デスクトップコンテナのプロパティーを変更してモバイルポータルデスクトップ でのチャネルの読み込み方法を制御する
- 「NoPassword」認証モジュールを編集してユーザーがパスワードの識別を省略で きるようにする

## <span id="page-19-2"></span>ログイン

管理コンソールのデフォルト URL は、次のとおりです。

http://*server:port*/amconsole

管理者は、amadmin として管理コンソールにログインします。

Portal Server ソフトウェアの管理コンソールの使用については、『Sun Java™ System Portal Server 6 2005Q4 管理ガイド』を参照してください。

# <span id="page-20-0"></span>標準ポータルデスクトップ

Mobile Access ソフトウェアをインストールすると、ユーザーが HTML ベースのブラ ウザを使用して Portal Server ソフトウェアにログインするときに表示される標準ポー タルデスクトップが変更されます。これらの変更により、ユーザーは HTML ブラウザ を使用してモバイル機器のホームページをユーザー自身で管理することができます。

「モバイルデバイス」リンクが標準ポータルデスクトップのホームページに追加されま す。ユーザーはこのリンクをクリックして「モバイルデバイス」ページを表示できま す。ユーザーはこのページで次の操作を行うことができます。

- ユーザーがポータルサイトへのログインに使用するモバイル機器を表示する
- 各機器のモバイルポータルデスクトップに表示するチャネルを選択する
- 各機器のモバイルポータルデスクトップに表示するチャネルの順序を並べ替える
- モバイル機器をデバイスリストから削除する
- チャネルコンテンツが各機器のモバイルポータルデスクトップにロードされる必 要があるかどうかを設定する

標準ポータルデスクトップ

# <span id="page-22-3"></span>モバイル機器の管理

<span id="page-22-1"></span><span id="page-22-0"></span>Sun Java System Portal Server Mobile Access ソフトウェアでは、Sun Java System Access Manager クライアント検出モジュールを使用して、ポータルサイトのユーザー がポータルサイトへのアクセスに使用するさまざまなクライアント、つまりモバイル 機器を識別および管理します。

この章では次のトピックについて説明します。

- [クライアント検出の理解](#page-22-2)
- [クライアントデータベースの管理](#page-23-0)
- [「クライアントマネージャー」の使用](#page-24-1)
- [クライアントタイプデータの管理](#page-28-0)

# <span id="page-22-2"></span>クライアント検出の理解

クライアント検出は、ポータルサイトへのアクセスに使用される各モバイル機器の機 能および特徴を確認します。これを実行するために、CC/PP (Composite Capability and Preference Profiles) 仕様、UAProf、または事前設定データが使用されます。

Mobile Access ソフトウェアでは、各クライアントに対して次の 3 つのプロパティーが 定義されている必要があります。それらのプロパティーは、次のとおりです。

- clientType -クライアントデータの固有のインデックスを提供する名前。Nokia 6310i 携帯電話の clientType の値は、Nokia6310i\_1.0 です。
- parentId デバイスの直接の親の ID ( 親がないオブジェクトの場合、値は clientType と同じ )。Nokia 6310i 携帯電話の parentId の値 は、Nokia です。
- userAgent HTTP ユーザーエージェント文字列。ベースおよびスタイル情報の 場合は、この値を空にすることができます。Nokia 6310i 携帯電話の userAgent の 値は、Nokia6310/1.0 です。

また、Mobile Access ソフトウェアでは、クライアントタイプの特定のプロパティー 値の保存および取得に条件プロパティーが使用されます。たとえば、 desktopContainer 条件プロパティーがこれに該当します。WirelessDesktopDispatche は、このプロパティーを読み取って、要求されたクライアントタイプのデスクトップ コンテナを決定します。

Mobile Access ソフトウェアは、クライアントタイプデータをファイル /etc/opt/SUNWam/config/ldif/sunAMClient\_data.ldif から LDAP ディレクトリにイ ンポートし、Access Manager ソフトウェアの API を使用して clientType を識別しま す。一致は、次の順序で決定されます。

- 1. 完全一致
- 2. 部分一致
- 3. キーワード一致

# <span id="page-23-0"></span>クライアントデータベースの管理

クライアントデータは、次の 2 つの場所に保存されます。

- すべてのデフォルトクライアントデータ定義が含まれた内部ライブラリまたは データベース。内部ライブラリは、Access Manager ソフトウェアによって定義お よびサポートされます。
- カスタマイズされたクライアントデータ定義が含まれた外部ライブラリ。このラ イブラリのデータは、内部ライブラリ内のクライアントデータよりも優先されま す。

Mobile Access ソフトウェアをインストールすると、すべてのクライアントデータは 内部ライブラリに保存されます。デバイスをカスタマイズすると、デバイスの優先 バージョンが作成され、外部ライブラリに保存されます。これらのライブラリのデー タは、サーバーの起動時にマージされます。

Mobile Access 製品には、新しいクライアントデータ定義を追加し、既存のクライア ントプロパティーの変更時にクライアントを更新して、3 か月ごとに内部ライブラリ を更新するパッチが用意されています。この処理により、内部ライブラリを定期的に 更新することができます。外部ライブラリに保存されているカスタマイズされたデー タは変更されません。

このパッチの名前は、PortalMAClientDeviceUpdateRev*nn* です。このパッチの番号 は、116412-*nn* です。*nn* の値は、パッチのシーケンス番号です。たとえば、最初の パッチの *nn* が 01、2 番目のパッチが 02 になります。

# <span id="page-24-0"></span>クライアントデータベースを更新するには

- 1. http://www.sun.com を表示します。
- 2. 「Support & Training」リンクをクリックします。
- 3. 「Patches」リンクをクリックして SunSolve パッチデータベースに移動します。
- 4. 表示された手順に従います。

# <span id="page-24-1"></span>「クライアントマネージャー」の使用

Access Manager の管理コンソールでは、「クライアントマネージャー」を使用してモ バイル機器のプロパティーを管理することができます。

この節では、「クライアントマネージャー」によって提供される、クライアントタイプ に関する次の情報について説明します。

- [マークアップ言語](#page-24-2)
- [スタイル](#page-25-0)
- [デバイス情報](#page-26-0)
- [フィルタオプション](#page-26-1)
- [クライアントエディタ](#page-26-2)

また、この節では次の手順についても説明します。

- [「クライアントマネージャー」を起動するには](#page-27-0)
- [スタイルプロパティーを表示するには](#page-27-1)

# <span id="page-24-2"></span>マークアップ言語

Mobile Access ソフトウェアは、モバイルクライアントブラウザで使用される次の マークアップ言語をサポートしています。

• HDML (Handheld Device Markup Language) - Openwave ブラウザを使用する モバイル機器用の Openwave の専用言語。Openwave の Handheld Device Transport Protocol (HDTP) を使用します。

このカテゴリの機器には、RIM 950 および UP.Browser 3.0 以前を使用する機器な どが含まれます。

● JHTML (J-Sky Hypertext Markup Language) -日本の J-Sky 機器に使用される Vodafone の専用言語。

このカテゴリの機器には、J-Phone 2.0、J-Phone 3.0、Mitsubishi V101D などが含 まれます。

● VoiceXML (Voice Extensible Markup Language) -対話型音声応答アプリケーショ ンの音声ダイアログを作成するための標準。

このカテゴリの機器には、すべての電話またはすべての SIP (Session Initiation Protocol) ソフトウェアベースの電話が含まれます。

• WML (Wireless Markup Language) - XML (Extensible Markup Language) に準拠 し、Wireless Application Protocol (WAP) の一部である言語。

このカテゴリの機器には、Motorola i95、Nokia 6310i、および Siemens S40 など が含まれる

• XHTML (Extensible Hypertext Markup Language) 一新しい要素を追加し、新しい 属性を定義することにより誰でも拡張できる HTML 4.0 を再編成した言語。

このカテゴリの機器には、Motorola T720、Nokia 3560、Sony Ericsson T68 などが 含まれます。

● cHTML (compact Hypertext Markup Language) -モバイル機器に対応するために HTML ( ハイパーテキストマークアップ言語 ) をより単純にしたバージョン。

このカテゴリの機器には、Handspring Treo 180、Palm i705 Handheld、Toshiba e400 シリーズなどが含まれる

• iHTML (inline Hypertext Markup Language)  $-$  NTT DoCoMo  $\mathcal{O} \boxminus \mathbb{R}$ 語 I-mode サービスに使用されるマークアップ言語。この言語は cHTML と似ていますが、 独自の拡張機能が用意されています。

このカテゴリの機器には、NTT DoCoMo の電話などが含まれます。

#### <span id="page-25-0"></span>スタイル

スタイルは、マークアップ言語の関連機器グループのプロパティーセットです。たと えば、Nokia スタイルは、Nokia で製造されるすべての WML 機器に適用されます。

各マークアップ言語に 1 つ以上の「スタイル」が存在します。マークアップ言語に よっては複数のスタイルを持つ場合もあります。

「スタイル」プロパティーを無効にすることはできません。新しいデバイスを作成する ときに既存のクライアントを新しいデバイスのテンプレートとして使用する場合、新 しいクライアントは既存のクライアントの「スタイル」プロパティーを継承します。

### <span id="page-26-0"></span>デバイス情報

デバイス情報は、更新可能なデバイス固有のクライアントタイプデータです。

デフォルトクライアントタイプのデバイス情報を変更する場合は、デフォルトクライ アントタイプの新しいバージョンを別個に作成します。このカスタム情報は外部ライ ブラリに保存されますが、デフォルトデバイス情報は内部ライブラリに残されます。 内部ライブラリのデバイスと区別するために、各カスタムデバイスのクライアントタ イプ名にアスタリスクが2つ追加されます。

## <span id="page-26-1"></span>フィルタオプション

「フィルタ」オプションは、特定の「スタイル」に割り当てられている特定のクライア ントタイプのグループを検索して表示するための検索フィールドです。

## <span id="page-26-2"></span>クライアントエディタ

クライアントエディタでは、クライアントタイプの作成とカスタマイズ、およびクラ イアントプロパティーの管理が可能です。

クライアントエディタでは、プロパティーは次のグループにまとめられます。

- 一般
- ハードウェアプラットフォーム
- ソフトウェアプラットフォーム
- Network Characteristics
- Browser UA
- WapCharacteristics
- PushCharacteristicsNames
- 追加プロパティー

# <span id="page-27-0"></span>「クライアントマネージャー」を起動するには

1. Access Manager 管理コンソールに管理者としてログインします。

デフォルトでは、水平なフレームの一番上の「ヘッダー」フレームで「アイデン ティティー管理」が選択され、左側の垂直フレーム、「ナビゲーション」フレーム で「組織」が選択されます。

- 2. 「サービス設定」タブをクリックします。
- 3. 左側の「サービス設定」フレームで、「Access Manager 設定」ヘッダーの下にあ る「クライアントディテクション」の矢印をクリックします。

「クライアントディテクション」のグローバル設定が右側の「データ」フレームに 表示されます。

4. 「クライアントタイプ」ラベルの後ろにある「編集」リンクをクリックします。 「クライアントマネージャー」のインタフェースが表示されます。デフォルトで は、HTML デバイスの詳細が表示されます。

クライアントデータベースの管理については、24 [ページの「クライアントデータベー](#page-23-0) [スの管理」を](#page-23-0)参照してください。

#### <span id="page-27-1"></span>スタイルプロパティーを表示するには

1. Access Manager 管理コンソールに管理者としてログインします。

デフォルトでは、水平なフレームの一番上の「ヘッダー」フレームで「アイデン ティティー管理」が選択され、左側の垂直フレーム、「ナビゲーション」フレーム で「組織」が選択されます。

- 2. 「サービス設定」タブをクリックします。
- 3. 左側の「サービス設定」フレームで、「Access Manager 設定」ヘッダーの下にあ る「クライアントディテクション」の矢印をクリックします。 「クライアントディテクション」のグローバル設定が右側の「データ」フレームに 表示されます。
- 4. 「クライアントタイプ」ラベルの後ろにある「編集」リンクをクリックします。 「クライアントマネージャー」のインタフェースが表示されます。デフォルトで は、HTML デバイスの詳細が表示されます。
- 5. 最上部のタブから、プロパティーを表示するデバイスのマークアップ言語 (「WML」 など ) をクリックします。

選択したマークアップ言語を使用するクライアントタイプがデータベースにある 場合は、それらのクライアントタイプがアルファベット順で表示されます。

6. 「スタイル」プルダウンメニューから、目的のスタイル (「Nokia」など ) を選択し ます。

選択したスタイルについて、データベースにすでに存在するクライアントタイプ のリストが表示されます。

7. 「現在のスタイルのプロパティー」リンクをクリックします。

スタイルの編集ページが表示されます。デフォルトでは、「一般」プロパティーの スタイルが表示されます。

8. 「プロパティー」プルダウンメニューから、表示するプロパティータイプ (「ソフト ウェアプラットフォーム」など ) をクリックします。

9. 「クライアントマネージャー」ページに戻るには、「取消し」をクリックします。

# <span id="page-28-0"></span>クライアントタイプデータの管理

クライアントタイプデータを管理するには、管理コンソールで「クライアントマネー ジャー」を使用します。

クライアントタイププロパティーを変更したり、新しいクライアントタイプを作成し て新しいデバイスを含めたり、サイト用にカスタマイズされた名前や他のプロパ ティーを使用してクライアントタイプを設定したり、カスタムクライアントタイプを 削除したりすることができます。

既存のデバイスに基づいて新しいデバイスを作成する場合(継承と呼ばれる処理)、新 しいデバイスを作成するときに既存のデバイスのスタイルを基にするか、プロパ ティーを基にするかを決定する必要があります。新しいデバイスと既存のデバイスを 調べて、より適したオプション ( スタイルまたはプロパティー ) を決定します。どち らを選択する場合でも、デバイス定義をカスタマイズする必要があります。

注 クライアントタイプデータベースは、内部ライブラリと外部ライブラリか ら構成されています。内部ライブラリのデフォルトクライアントタイプ情 報を変更したり、この情報にデータを追加したりすると、更新されたデー タは外部ライブラリに保存されます。クライアントタイプ名に追加された 2 つのアスタリスクは、カスタマイズされたクライアントタイプであるこ とを示しています。

注 プロパティータイプには、「一般」、「ハードウェアプラットフォー ム」、「ソフトウェアプラットフォーム」、「Network Characteristics」、 「Browser UA」、「WapCharacteristics」、「PushCharacteristicsNames」、 および「追加プロパティー」があります。

この節では、次の手順について説明します。

- [クライアントタイプを編集するには](#page-29-0)
- [スタイルを継承した新しいデバイスを作成するには](#page-31-0)
- [プロパティーを継承した新しいデバイスを作成するには](#page-33-0)
- [カスタムデバイスを削除するには](#page-35-0)
- [ポータルユーザーが選択したクライアントタイプを識別するには](#page-36-0)

### <span id="page-29-0"></span>クライアントタイプを編集するには

1. Access Manager 管理コンソールに管理者としてログインします。

デフォルトでは、水平なフレームの一番上の「ヘッダー」フレームで「アイデン ティティー管理」が選択され、左側の垂直フレーム、「ナビゲーション」フレーム で「組織」が選択されます。

- 2. 「サービス設定」タブをクリックします。
- 3. 左側の「サービス設定」フレームで、「Access Manager 設定」ヘッダーの下にあ る「クライアントディテクション」の矢印をクリックします。 「クライアントディテクション」のグローバル設定が右側の「データ」フレームに 表示されます。
- 4. 「クライアントタイプ」ラベルの後ろにある「編集」リンクをクリックします。 「クライアントマネージャー」のインタフェースが表示されます。デフォルトで は、HTML デバイスの詳細が表示されます。
- 5. 最上部のタブから、編集するデバイスのマークアップ言語 (「WML」など ) をク リックします。

選択したマークアップ言語を使用するクライアントタイプがデータベースにある 場合は、それらのクライアントタイプがアルファベット順で表示されます。

6. 「スタイル」プルダウンメニューから、目的のスタイル (「Nokia」など ) を選択し ます。

選択したスタイルについて、データベースにすでに存在するクライアントタイプ のリストが表示されます。

7. 「クライアントタイプ」リストで、スクロールダウンして、編集するクライアント (「Nokia6310i\_1.0」など ) を見つけます。

ヒント クライアントはアルファベット順に表示されます。

特定のクライアントタイプまたはクライアントタイプのグループに直 接移動するには、「フィルタ」オプションを使用します。「フィルタ」 テキストボックスに、表示するクライアントタイプの最初の文字また は最初の数文字を入力して、「フィルタ」をクリックします。たとえ ば、S で始まるクライアントタイプを検索するには、S\* と入力します。 特定のページに移動するには、一番下までスクロールし、矢印または 「ジャンプ」オプションを使用します。

8. 編集するクライアントの「アクション」列にある「編集」リンクをクリックしま す。

クライアントタイプの編集ページが表示されます。デフォルトでは、「一般」プロ パティーが表示されます。

- 9. 「プロパティー」プルダウンメニューから、変更するプロパティーのタイプ (「ソ フトウェアプラットフォーム」など ) を選択します。
- 10. 変更するプロパティーごとに値を変更または追加します。

ヒント 変更を消去して最初からやり直すには、「リセット」をクリックしま す。変更しないで、クライアントタイプの表示に戻るには、「取消し」 をクリックします。

- 11.「保存」をクリックして、これらの変更を反映します。
	- 注 「保存」をクリックしないと、変更内容は反映されません。プロパ ティータイプは一度に 1 つずつ変更し、別のプロパティータイプを変 更する前にそれらの変更内容を保存する必要があります。

このデバイスのプロパティーが変更され、このスタイルのクライアントタイプの リストが表示されます。

12. プロパティーが変更されていることを確認するには、「クライアントタイプ」リス トでクライアントタイプを検索します。クライアントタイプ名に追加された 2 つ のアスタリスクは、このクライアントタイプがカスタマイズされていることを示 しています。

注 デフォルトクライアントタイプを変更すると、「デフォルト」リンク が「アクション」列に追加されます。「デフォルト」リンクのリンク 先は、内部ライブラリです。

> 変更内容を削除して、クライアントタイプのプロパティーをデフォル ト値にリセットするには、このリンクをクリックします。この操作を 実行するかどうかを確認するプロンプトは表示されません。

#### <span id="page-31-0"></span>スタイルを継承した新しいデバイスを作成する には

1. Access Manager 管理コンソールに管理者としてログインします。

デフォルトでは、水平なフレームの一番上の「ヘッダー」フレームで「アイデン ティティー管理」が選択され、左側の垂直フレーム、「ナビゲーション」フレーム で「組織」が選択されます。

- 2. 「サービス設定」タブをクリックします。
- 3. 左側の「サービス設定」フレームで、「Access Manager 設定」ヘッダーの下にあ る「クライアントディテクション」の矢印をクリックします。 「クライアントディテクション」のグローバル設定が右側の「データ」フレームに 表示されます。
- 4. 「クライアントタイプ」ラベルの後ろにある「編集」リンクをクリックします。 「クライアントマネージャー」のインタフェースが表示されます。デフォルトで は、HTML デバイスの詳細が表示されます。
- 5. 最上部のタブから、設定するデバイスのマークアップ言語 (「WML」など)をク リックします。

選択したマークアップ言語を使用するクライアントタイプがデータベースにある 場合は、それらのクライアントタイプがアルファベット順で表示されます。

- 6. 「スタイル」プルダウンメニューから、目的のスタイル (「Nokia」など ) を選択し ます。 選択したスタイルについて、データベースにすでに存在するクライアントタイプ のリストが表示されます。
- 7. 「新規デバイス」をクリックして、「新規デバイスを作成」ページを表示します。
- 8. スタイルを選択する必要がある場合は、割り当てるスタイルのボタン (「Nokia」 など ) をクリックします。
- 9. 「デバイスユーザーエージェント」の値を入力します。

10.「次へ」をクリックします。

入力した「デバイスユーザーエージェント」の値が「クライアントタイプ名」お よび「HTTP ユーザーエージェント文字列」フィールドに表示されます。

- 11. 必要な場合は、これらの値を変更します。
- 12.「OK」をクリックして、これらのプロパティーを保存します。

新しいデバイスが定義され、スタイルの編集ページが表示されます。このページ には、割り当てた親スタイルから継承されたデフォルトプロパティーが表示され ます。

- 13.「プロパティー」プルダウンメニューから、変更するプロパティータイプ (「ソフト ウェアプラットフォーム」など ) を選択します。
	- 注 プロパティータイプには、「一般」、「ハードウェアプラットフォー ム」、「ソフトウェアプラットフォーム」、「Network Characteristics」、 「Browser UA」、「WapCharacteristics」、「PushCharacteristicsNames」、 および「追加プロパティー」があります。
- 14.「保存」をクリックして、これらの値に加えた変更を保存します。

#### ヒント 変更を消去して最初からやり直すには、「リセット」をクリックしま す。変更しないで、クライアントタイプの表示に戻るには、「取消し」 をクリックします。

15.「クライアントタイプ」リストを検索して、作成したクライアントタイプが利用で きることを確認します。クライアントタイプ名に追加された 2 つのアスタリスク は、このクライアントタイプがカスタマイズされていることを示しています。

注 クライアントタイプを追加すると、「削除」リンクが「アクション」 列に追加されます。「削除」リンクのリンク先は、外部ライブラリで す。 追加したクライアントタイプを削除するには、このリンクをクリック します。この操作を実行するかどうかを確認するプロンプトは表示さ れません。

### <span id="page-33-0"></span>プロパティーを継承した新しいデバイスを作成 するには

- 1. Access Manager 管理コンソールに管理者としてログインします。 デフォルトでは、「ヘッダー」フレームで「アイデンティティー管理」が選択さ れ、「ナビゲーション」フレームで「組織」が選択されます。
- 2. 「サービス設定」タブをクリックします。
- 3. 左側の「サービス設定」フレームで、「Access Manager 設定」ヘッダーの下にあ る「クライアントディテクション」の矢印をクリックします。 「クライアントディテクション」のグローバル設定が右側の「データ」フレームに 表示されます。
- 4. 「クライアントタイプ」ラベルの後ろにある「編集」リンクをクリックします。 「クライアントマネージャー」のインタフェースが表示されます。デフォルトで は、HTML デバイスの詳細が表示されます。
- 5. 最上部のタブから、コピーするデバイスのマークアップ言語 (「WML」など ) をク リックします。

選択したマークアップ言語を使用するクライアントタイプがデータベースにある 場合は、それらのクライアントタイプがアルファベット順で表示されます。

6. 「スタイル」プルダウンメニューから、目的のデフォルトスタイル (「Nokia」など ) を選択します。

選択したスタイルについて、データベースにすでに存在するクライアントタイプ のリストが表示されます。

- 7. 「クライアントタイプ」リストで、スクロールダウンして、新しいクライアントタ イプのテンプレートとして使用する特定のクライアント (「Nokia6310i\_1.0」な ど ) を見つけます。
	- ヒント クライアントはアルファベット順に表示されます。

特定のクライアントタイプまたはクライアントタイプのグループに直 接移動するには、「フィルタ」オプションを使用します。「フィルタ」 テキストボックスに、表示するクライアントタイプの最初の文字また は最初の数文字を入力して、「フィルタ」をクリックします。たとえ ば、S で始まるクライアントタイプを検索するには、S\* と入力します。

特定のページに直接移動するには、一番下までスクロールし、矢印ま たは「ジャンプ」オプションを使用します。

8. 新しいクライアントタイプのテンプレートとして使用するクライアントタイプの 「アクション」列にある「複製」リンクをクリックします。

「デバイスを複製」ページが表示されます。コピーしているデバイスの「クライア ントタイプ」および「デバイスユーザーエージェント」プロパティが表示され、 デバイスの名前にプレフィックス Copy\_of\_ が追加されます。( たとえば、 Copy of Nokia6310i 1.0)

- 9. 必要な場合は、これらのプロパティーの新しい名前を入力します。
- 10.「複製」をクリックして、これらの変更を反映します。

クライアントタイプの編集ページが表示されます。デフォルトでは、「一般」プロ パティーが表示されます。ここで表示されるすべてのプロパティーの値は、この 新しいクライアントタイプのマスターとして使用したクライアントタイプから継 承されます。

- ヒント 変更しないで、クライアントタイプの表示に戻るには、「取消し」をク リックします。
- 11.「プロパティー」プルダウンメニューから、変更するプロパティーのタイプ (「ソ フトウェアプラットフォーム」など ) を選択します。
- 12. 変更するプロパティーごとに値を変更または追加します。
	- ヒント 値を消去して最初からやり直すには、「リセット」をクリックします。 変更しないで、クライアントタイプの表示に戻るには、「取消し」をク リックします。
- 13.「保存」をクリックして、これらの変更を反映します。
	- 注 「保存」をクリックしないと、変更内容は反映されません。プロパ ティータイプは一度に 1 つずつ変更し、別のプロパティータイプを変 更する前にそれらの変更内容を保存する必要があります。

このデバイスのプロパティーが変更され、このスタイルのクライアントタイプの リストが表示されます。

14.「クライアントタイプ」リストを検索して、クライアントタイプの複製が利用でき ることを確認します。クライアントタイプ名に追加された 2 つのアスタリスクは、 このクライアントタイプがカスタマイズされていることを示しています。( たとえ ば、Copy of Nokia6310i 1.0 \*\*)

注 クライアントタイプを追加すると、「削除」リンクが「アクション」 列に追加されます。「削除」リンクのリンク先は、外部ライブラリで す。 追加したクライアントタイプを削除するには、このリンクをクリック します。この操作を実行するかどうかを確認するプロンプトは表示さ れません。

#### <span id="page-35-0"></span>カスタムデバイスを削除するには

**ヒント** カスタムデバイスを間違って設定したときに、設定を変更したくない場合 は、次の手順を使用してデバイスを完全に削除することができます。

1. Access Manager 管理コンソールに管理者としてログインします。

デフォルトでは、水平なフレームの一番上の「ヘッダー」フレームで「アイデン ティティー管理」が選択され、左側の垂直フレーム、「ナビゲーション」フレーム で「組織」が選択されます。

- 2. 「サービス設定」タブをクリックします。
- 3. 左側の「サービス設定」フレームで、「Access Manager 設定」ヘッダーの下にあ る「クライアントディテクション」の矢印をクリックします。 「クライアントディテクション」のグローバル設定が右側の「データ」フレームに 表示されます。
- 4. 「クライアントタイプ」ラベルの後ろにある「編集」リンクをクリックします。 「クライアントマネージャー」のインタフェースが表示されます。デフォルトで は、HTML デバイスの詳細が表示されます。
- 5. 最上部のタブから、削除するデバイスのマークアップ言語 (「WML」など ) をク リックします。

選択したマークアップ言語を使用するクライアントタイプがデータベースにある 場合は、それらのクライアントタイプがアルファベット順で表示されます。

6. 「スタイル」プルダウンメニューから、目的のスタイル (「Nokia」など ) を選択し ます。

選択したスタイルについて、データベースにすでに存在するクライアントタイプ のリストが表示されます。

7. 「クライアントタイプ」リストで、スクロールダウンして、削除するカスタムクラ イアント (「Copy of Nokia6310i 1.0」など ) を見つけます。
ヒント クライアントはアルファベット順に表示されます。

特定のクライアントタイプまたはクライアントタイプのグループに直 接移動するには、「フィルタ」オプションを使用します。「フィルタ」 テキストボックスに、表示するクライアントタイプの最初の文字また は最初の数文字を入力して、「フィルタ」ボタンをクリックします。た とえば、S で始まるクライアントタイプを検索するには、S\* と入力し ます。

<span id="page-36-1"></span>特定のページに直接移動するには、一番下までスクロールし、矢印ま たは「ジャンプ」オプションを使用します。

8. 削除するカスタムクライアントの「アクション」列にある「削除」リンクをク リックします。

このスタイルのクライアントタイプの変更されたリストが表示されます。

9. 「クライアントタイプ」リストを検索して、削除したクライアントタイプが利用で きなくなっていることを確認します。

# ポータルユーザーが選択したクライアントタイ プを識別するには

1. Access Manager 管理コンソールに管理者としてログインします。

<span id="page-36-0"></span>デフォルトでは、水平なフレームの一番上の「ヘッダー」フレームで「アイデン ティティー管理」が選択され、左側の垂直フレーム、「ナビゲーション」フレーム で「組織」が選択されます。

2. 左側の「ナビゲーション」フレームで、「表示」メニューから「ユーザー」を選択 します。

Access Manager ユーザーのリストが左側の「ナビゲーション」フレームに表示さ れます。

3. クライアントタイプを識別するモバイル機器を使用しているユーザーの名前を検 索し、「フルネーム」からユーザーの名前の矢印をクリックします。

このユーザーの情報が右側の「データ」フレームに表示されます。

- 4. 右側の「データ」フレームにある「表示」メニューから、「ポータルデスクトッ プ」を選択します。
- 5. 「編集」リンクをクリックします。 「ポータルデスクトップ」ページが表示されます。

6. 「ユーザーディスプレイプロファイル」の「チャネルおよびコンテナの管理」リン クをクリックします。

「チャネル」ページが表示されます。

7. 「コンテナチャネル」セクションで、「WirelessDesktopDispatcher」の「プロパ ティーの編集」リンクをクリックします。

コンテナのプロパティー設定ページが表示されます。

8. selectedClients」までスクロールダウンし、そのリンクをクリックします。

selectedClients プロパティーの編集ページが表示されます。このページには、 ポータルサイトへのアクセスに使用されているデバイスのクライアントタイプの リストが表示されます。

9. リストを確認して、クライアントタイプを識別するデバイスのクライアントタイ プ文字列を見つけます。

# モバイル認証の設定

Portal Server Mobile Access ソフトウェアは、Sun Java System Portal Server ソフト ウェアによって提供される認証モジュールをサポートしています。この章では、モバ イルアクセスを提供するポータルサイトに使用できる、次の 2 つの認証モジュールに ついて説明します。

- [NoPassword](#page-38-0) 認証
- <span id="page-38-1"></span>• [匿名認証](#page-40-0)

# <span id="page-38-0"></span>NoPassword 認証

サイトの仕様でこの認証を必要とする場合は、ユーザー ID の入力を求めることなく、 ユーザーにモバイルポータルデスクトップへのログインを許可することができます。

# <span id="page-38-2"></span>NoPassword モジュールを有効にするには

- 1. Sun Java System Access Manager 管理コンソールに管理者としてログインします。 デフォルトでは、「ヘッダー」フレームで「アイデンティティー管理」が選択さ れ、「ナビゲーション」フレームで「組織」が選択されます。
- 2. 「サービス設定」タブをクリックします。
- 3. 左側の「ナビゲーション」フレームで、「Access Manager 設定」から「コア」の 矢印をクリックします。

「コア」属性ページが右側の「データ」フレームに表示されます。

4. 「プラグイン可能な認証モジュールクラス」テキストボックスに、次のように入力 します。

#### **com.sun.identity.authentication.modules.nopassword.NoPassword**

- 5. 「追加」をクリックし、新しいクラスがリストに表示されるのを確認します。
- 6. 「保存」をクリックします。
- 7. 「組織認証モジュール」リストをスクロールダウンし、「NoPassword」が現在リ ストにあることを確認します。
- 8. 「ヘッダー」フレームの「アイデンティティー管理」タブをクリックします。
- 9. 「ナビゲーション」フレームにある「表示」フィールドから、「サービス」をク リックします。
- 10. 左側の「ナビゲーション」フレームで、「Access Manager 設定」から「コア」の 矢印をクリックします。
- 11.「組織認証モジュール」フィールドで、「NoPassword」と表示されたその他の認 証モジュールをクリックします。

ヒント 複数のモジュールを選択するには、クリックするときに Shift キーを押さえ ます。

12.「保存」をクリックします。

13. 選択したモジュールが強調表示されていることを確認します。

「NoPassword」を有効にすると、ユーザーは次の URL を使用してログインすること により、パスワードの入力を省略できます。

http://*server*:*port*/portal/UI/Login?module=NoPassword

管理コンソールで「NoPassword」が有効になっている場合でも、認証レベルが authlevel=0 に設定されているときは、ユーザーのログイン中に NoPassword モ ジュールは利用可能なモジュールのリストに表示されません。これを確認するには、 次のサイトを表示します。

http://*server*:*port*/amserver/UI/Login?authlevel=0

特定の認証レベルによる認証モジュールへのアクセスの詳細については、『Sun JavaTM System Access Manager 7 2005Q4 管理ガイド』を参照してください。

# <span id="page-40-0"></span>匿名認証

<span id="page-40-1"></span>認証されたユーザーを体験させるためにユーザーをポータルサイトにアクセスさせた い場合は、モバイルポータルデスクトップへの匿名ユーザーとしてのログインを許可 することができます。

この機能では、認証されたセッションでモバイルポータルデスクトップおよび音声 ポータルデスクトップのスナップショットをユーザーに公開します。

注 晋名ユーザーは、ステートフルデータが含まれるチャネルのコンテンツや 設定を変更、保存、または修正することはできません。匿名認証をサポー トする場合は、匿名ユーザーがこれらのチャネルを利用できないことを確 認してください。

匿名認証の実装方法の詳細については、『Sun JavaTM System Portal Server 6 2005Q4 管 理ガイド』を参照してください。

匿名認証用のポータルデスクトップでは、JavaServer PagesTM (JSPTM) ソフトウェアと テンプレートに対して WirelessDesktopDispatcher のほかに、デバイス固有のコンテ ナが使用されます。これらのコンテナには、認証されたユーザーの場合と同様に、匿 名ユーザーに表示されるすべてのチャネルが含まれている必要があります。

- ヒント 匿名ユーザーに対してクライアント固有のモバイルポータルデスクトップ または音声ポータルデスクトップが必要になる可能性がある新しいデバイ スをサポートするには、次の手順に従います。
	- 1. 適切なデバイス固有コンテナを作成します。
	- 2. 匿名ユーザーのディスプレイプロファイルで、その特定のデバイスタ イプに新しいコンテナを使用するように WirelessDesktopDispatcher を変更します。

匿名認証

# モバイルポータルデスクトップの管理

Portal Server Mobile Access ソフトウェアでは、Access Manager ソフトウェアの管理 コンソールを使用してモバイルポータルデスクトップを管理します。

この章では次のトピックについて説明します。

- [WirelessDesktopDispatcher](#page-42-0) の理解
- [WirelessDesktopDispatcher](#page-43-0) プロパティーの編集
- [条件プロパティーの設定](#page-44-0)
- [チャネルの状態プロパティーの編集](#page-46-0)
- <span id="page-42-1"></span>• ISPRenderingContainer プロパティーの編集

# <span id="page-42-0"></span>WirelessDesktopDispatcher の理解

Mobile Access ソフトウェアをインストールすると、Portal Server サイトでモバイル ポータルデスクトップ、音声ポータルデスクトップ、および標準ポータルデスクトッ プが提供されます。ユーザーが Portal Server にログインするときに、 WirelessDesktopDispatcher (Mobile Access ソフトウェアのコンポーネント ) では、 ユーザー要求の配信先として適切なポータルデスクトップが決定されます。

WirelessDesktopDispatcher では、「XML 形式のディスプレイプロファイル」の設定を 使用して、ユーザー要求の配信先として適切なポータルデスクトップ ( 標準、モバイ ル、音声 ) が決定されます。WirelessDesktopDispatcher は、次の処理を行います。

- デスクトップ要求のクライアントタイプを決定する
- ディスプレイプロファイル設定を使用してクライアントを適切なコンテナに一致 させる
- 要求を適切なコンテナに配信する

モバイルポータルデスクトップのデフォルトチャネルは、 WirelessDesktopDispatcher です。WirelessDesktopDispatcher コンテナは、特定の デバイスのほかのコンテナをサポートするように編集できます。

# <span id="page-43-0"></span>WirelessDesktopDispatcher プロパティーの編集

WirelessDesktopDispatcher プロパティーには、次のものが含まれます。

• desktopContainer

<span id="page-43-4"></span><span id="page-43-3"></span><span id="page-43-1"></span>desktopContainer プロパティーは、モバイル機器を適切なコンテナにマッピング します。このマッピングによって、要求の配信方法が識別されます。

デフォルトでは、ネイティブコンテンツを表示するデバイス (WML を使用する Nokia 製の機器など ) からの HTTP 要求は、JSPNativeContainer に配信されま す。レンダリングされたコンテンツを表示するデバイスからの HTTP 要求は、 JSPRenderingContainer に配信されます。

<span id="page-43-2"></span>desktopContainer プロパティーの編集方法については、46 [ページの「モバイル](#page-45-0) [チャネルの条件プロパティーを設定するには」を](#page-45-0)参照してください。

• selectedClients

selectedClients プロパティーは、ポータルサイトへのアクセスに使用されるモ バイル機器を追跡します。ユーザーが新しいデバイスを使用してポータルサイト にアクセスすると、そのデバイスのクライアントタイプが selectedClients プロパ ティーのコレクションに追加されます。

<span id="page-43-5"></span>このプロパティーは、標準ポータルデスクトップの「モバイルデバイス」編集 ページにデバイスのリストを表示するためにも使用されます。各ユーザーは、他 のデバイスでモバイルポータルデスクトップにログインすることにより、使用し ているデバイスを表示し、リストに簡単に追加することができます。

# selectedClients プロパティーを編集するには

1. Access Manager 管理コンソールに管理者としてログインします。

デフォルトでは、「ヘッダー」フレームで「アイデンティティー管理」が選択さ れ、「ナビゲーション」フレームで「組織」が選択されます。

- 2. 「ナビゲーション」フレームにある「表示」メニューから、「サービス」を選択し ます。
- 3. 「Portal Server 設定」から「ポータルデスクトップ」の矢印をクリックします。 「ポータルデスクトップ」ページが右側の「データ」フレームに表示されます。

4. 「ディスプレイプロファイル」の「チャネルおよびコンテナを管理」リンクをク リックします。

「チャネル」ページが右側の「データ」フレームに表示されます。

5. 「コンテナチャネル」セクションで、「WirelessDesktopDispatcher」の「プロパ ティーの編集」リンクをクリックします。

<span id="page-44-1"></span>コンテナのプロパティー設定ページが表示されます。

- 6. 「selectedClients」までスクロールダウンし、「selectedClients」リンクをク リックします。プロパティーの編集ページが表示されます。
- 7. 必要に応じてプロパティーを編集します。

# <span id="page-44-0"></span>条件プロパティーの設定

管理者は、クライアントタイプの条件プロパティーを使用して、クライアントタイプ に固有のチャネルまたはコンテナチャネルのプロパティーを指定することができます。 クライアントデータと同様に、クライアントタイプの条件プロパティーも階層型にす ることができます。

条件プロパティーの構文は、client=*clientType* です。たとえば、client=WML は、 WML クライアントタイプの条件プロパティーの名前です。

たとえば、クライアントタイプ client=WML の条件プロパティーには、

WirelessDesktopDispatcher の desktopContainer プロパティーがあります。デフォル トでは、このプロパティーの定義は、desktopContainer=JSPRenderingContainer で す。

Nokia デバイスのデフォルト desktopContainer プロパティーの階層表現は、次のよ うになります。

client=WML -> desktopContainer=JSPRenderingContainer client=Nokia -> desktopContainer=JSPNativeContainer

WML クライアントスタイル内のデバイスでは、JSPRenderingContainer が使用され ます。ただし、Nokia クライアントスタイルによって定義された WML クライアント のサブセットでは、別の desktopContainer 定義が使用されます。これらのクライアン トでは、JSPNativeContainer が使用されます。

# <span id="page-45-1"></span><span id="page-45-0"></span>モバイルチャネルの条件プロパティーを設定す るには

- 1. Access Manager 管理コンソールに管理者としてログインします。 デフォルトでは、「ヘッダー」フレームで「アイデンティティー管理」が選択さ れ、「ナビゲーション」フレームで「組織」が選択されます。
- 2. 「ナビゲーション」フレームにある「表示」メニューから、「サービス」を選択し ます。
- 3. 「Portal Server 設定」から「ポータルデスクトップ」の矢印をクリックします。 「ポータルデスクトップ」ページが右側の「データ」フレームに表示されます。
- 4. 「ディスプレイプロファイル」の「チャネルおよびコンテナを管理」リンクをク リックします。 「チャネル」ページが右側の「データ」フレームに表示されます。
- 5. 「コンテナチャネル」セクションまたは「チャネル」セクションで、変更するチャ ネルの「プロパティーの編集」リンクをクリックします。 チャネルのプロパティー設定ページが表示されます。
- 6. 変更するクライアントタイププロパティー (client=WML など ) が見つかるまでス クロールダウンします。目的のプロパティーのリンクをクリックします。

クライアントタイプのプロパティー設定ページが表示されます。

- ヒント 新しい条件プロパティーを定義するには、「プロパティーの編集」ヘッダー の下にある「新規」をクリックします。
- 7. 該当する設定を追加または削除します。
- 8. 「保存」をクリックして変更を保存するか、「リセット」をクリックして最初から やり直します。

「変更は保存されました」メッセージが表示されます。

# <span id="page-46-0"></span>チャネルの状態プロパティーの編集

<span id="page-46-3"></span>これらのプロパティーは、JSPNativeContainer と JSPRenderingContainer の両方に対 してチャネルの状態を示します。これにより、エンドユーザーはチャネルのコンテン ツをインラインで読み込まずに、チャネルのタイトルバーのみをモバイルポータルデ スクトップに表示することができます。

注 標準ポータルデスクトップでは、チャネルにボタンを提供してユーザーが チャネルのコンテンツを最小化または最大化できるようにすることができ ます。ただしこれは、モバイルポータルデスクトップでは現在サポートさ れていません。

<span id="page-46-1"></span>これらのプロパティーには次のものが含まれます。

● defaultChannelIsMinimizable および defaultChannelIsMaximizable

これらのプロパティーは、「表示するチャネル」をデスクトップチェックボックス付き で標準ポータルデスクトップのユーザーの「モバイルデバイス」編集ページに表示す るかどうかを指定します。これらのプロパティーのデフォルト値は、true です。した がって、チェックボックスは表示されます。どちらかのプロパティーが false の場合、 チェックボックスは表示されません。

注 「表示するチャネル」をデスクトップチェックボックス付きで表示するに は、両方の値が true である必要があります。どちらかが false の場合、 チェックボックスは表示されません。

• defaultChannelIsMinimized

<span id="page-46-2"></span>このプロパティーは、標準ポータルデスクトップのユーザーの「モバイルデバイ ス」編集ページでデスクトップチェックボックスの付いた「表示するチャネル」 にチェックマークを付けるかどうかを指定します。このプロパティーのデフォル ト値は、true です。したがって、チェックボックスにチェックマークは付かず、 コンテナ内のすべてのチャネルは最小化されたウィンドウ状態になります。

このプロパティーが false に設定されている場合、チェックボックスにチェック マークが付き、コンテナ内のすべてのチャネルは通常のウィンドウ状態になりま す。

# チャネルの状態プロパティーを編集するには

1. Access Manager 管理コンソールに管理者としてログインします。

<span id="page-47-4"></span>デフォルトでは、「ヘッダー」フレームで「アイデンティティー管理」が選択さ れ、「ナビゲーション」フレームで「組織」が選択されます。

- 2. 「ナビゲーション」フレームにある「表示」メニューから、「サービス」を選択し ます。
- 3. 「Portal Server 設定」から「ポータルデスクトップ」の矢印をクリックします。 「ポータルデスクトップ」ページが右側の「データ」フレームに表示されます。
- 4. 「ディスプレイプロファイル」の「チャネルおよびコンテナを管理」リンクをク リックします。

「チャネル」ページが右側の「データ」フレームに表示されます。

5. 「コンテナチャネル」セクションで、変更するチャネルの「プロパティーの編集」 リンクをクリックします。

チャネルのプロパティー設定ページが表示されます。

- 6. これらのプロパティーのチェックボックスまでスクロールダウンし、必要に応じ て設定を変更します。
- 7. 「保存」をクリックして変更を保存するか、「リセット」をクリックして最初から やり直します。

<span id="page-47-3"></span>「変更は保存されました」メッセージが表示されます。

# <span id="page-47-0"></span>JSPRenderingContainer プロパティーの編集

JSPRenderingContainer の 2 つの拡張プロパティーは、エラーページと編集ページの 表示方法を指定します。これらのプロパティーには次のものが含まれます。

• errorChannel

<span id="page-47-2"></span>このプロパティーは、JSPRenderingContainer およびレンダリングエンジンの使 用時にデスクトップエラーが発生した場合に、エラーページをレンダリングする ときに使用するチャネルを示します。

• editContainerName

<span id="page-47-1"></span>このプロパティーは、特定のクライアントに対して編集可能としてマークされた チャネルの編集ページをレンダリングするときに使用するチャネルを示します。

# <span id="page-48-1"></span>JSPRenderingContainer の拡張プロパティーを 編集するには

- 1. Access Manager 管理コンソールに管理者としてログインします。デフォルトで は、「ヘッダー」フレームで「アイデンティティー管理」が選択され、「ナビゲー ション」フレームで「組織」が選択されます。
- 2. 「ナビゲーション」フレームにある「表示」メニューから、「サービス」を選択し ます。
- 3. 「Portal Server 設定」から「ポータルデスクトップ」の矢印をクリックします。 「ポータルデスクトップ」ページが右側の「データ」フレームに表示されます。
- 4. 「ディスプレイプロファイル」の「チャネルおよびコンテナを管理」リンクをク リックします。

「チャネル」ページが右側の「データ」フレームに表示されます。

- 5. 「コンテナチャネル」セクションまたは「チャネル」セクションで、変更するチャ ネルの「プロパティーの編集」リンクをクリックします。 チャネルのプロパティー設定ページが表示されます。
- 6. 「拡張プロパティー」ヘッダーまでスクロールダウンし、「デフォルト」プロパ ティーを見つけます。
- 7. 必要に応じてプロパティーを変更します。
- 8. 「保存」をクリックして変更を保存するか、「リセット」をクリックして最初から やり直します。

<span id="page-48-0"></span>「変更は保存されました」メッセージが表示されます。

JSPRenderingContainer プロパティーの編集

# モバイルアプリケーションの設定

Portal Server Mobile Access ソフトウェアには、次の 3 つのデフォルトアプリケーショ ンが用意されており、エンドユーザーはモバイルポータルデスクトップからこれらの アプリケーションにアクセスできます。デフォルトアプリケーションは、次のとおり です。

- <span id="page-50-0"></span>• アドレス帳
- カレンダ
- メール

これらのアプリケーションは、Portal Server ソフトウェアがインストールされている サーバーで実行されます。モバイルポータルデスクトップは、ユーザーインタフェー スとして機能します。アプリケーションへのリンクが確立されると、Portal Server ソ フトウェアの管理外で実行されます。ユーザーは、アプリケーションの使用を終了し たら、モバイルポータルデスクトップに戻って他のアプリケーションまたはチャネル を使用できます。

<span id="page-50-1"></span>この章では、Sun Java System Access Manager ソフトウェアによって提供される管理 コンソールを使用して、アドレス帳、カレンダ、およびメールアプリケーションに関 連するアプリケーション設定を管理する方法について説明します。この章は次の節か ら構成されています。

- [サービス設定属性の使用](#page-51-0)
- [アイデンティティー管理属性の使用](#page-52-0)
- [モバイルアプリケーションテンプレートについて](#page-54-0)

「サービス設定」および「アイデンティティー管理」機能の詳細については、『Sun JavaTM System Access Manager 7 2005Q4 管理ガイド』を参照してください。通信チャ ネルの設定については、『Sun Java™ System Portal Server 6 2005Q4 管理ガイド』を参 照してください。

# <span id="page-51-0"></span>サービス設定属性の使用

<span id="page-51-1"></span>「サービス設定」レベル内では、デフォルトアプリケーション設定を表示および変更し たり、ユーザー自身で編集できる設定を制御したりすることができます。

モバイルアプリケーションの場合、次の 2 つの設定が「サービス設定」に保存されま す。

- グローバル これらの設定は、グローバルデフォルトを確立し、ユーザーによる 編集機能を制御します。
- ダイナミック これらの設定は、ユーザーレベルで最終的に保存される情報のデ フォルトパターンを確立します。

### サービス設定属性を編集するには

1. Access Manager 管理コンソールに管理者としてログインします。

<span id="page-51-2"></span>デフォルトでは、水平なフレームの一番上の「ヘッダー」フレームで「アイデン ティティー管理」が選択され、左側の垂直フレーム、「ナビゲーション」フレーム で「組織」が選択されます。

- 2. 「サービス設定」タブをクリックします。
- 3. 「モバイルアプリケーション設定」ヘッダーから、「モバイルアドレス帳」をク リックします。 「モバイルアドレス帳」ページが表示され、アドレス帳の設定が示されます。
- 4. 変更する設定を見つけ、変更する値を強調表示させます。
- 5. 「削除」をクリックします。
- 6. テキストボックスに、設定の新しい値を入力します。
- 7. 「追加」をクリックします。 新しい値が、設定の表示に反映されます。
- 8. 「保存」をクリックします。

これで、新しい設定を表示できるようになりました。

ヒント すべての値を消去して最初からやり直すには、「リセット」をクリックしま す。入力を取り消すには、「削除」をクリックします。

# <span id="page-52-0"></span>アイデンティティー管理属性の使用

<span id="page-52-2"></span>「アイデンティティー管理」レベル内では、任意の組織またはユーザーのデフォルトア プリケーション設定を表示および変更することができます。

ここに保存される設定は、「サービス設定」レベルで保存されるダイナミック設定のコ ピーです。モバイルメールアプリケーションでは、組織の設定もここに保存されます。

## <span id="page-52-1"></span>アイデンティティー管理サービス属性を編集す るには

1. Access Manager 管理コンソールに管理者としてログインします。

デフォルトでは、水平なフレームの一番上の「ヘッダー」フレームで「アイデン ティティー管理」が選択され、左側の垂直フレーム、「ナビゲーション」フレーム で「組織」が選択されます。

2. 「アイデンティティー管理」ページの左側にある「ナビゲーション」フレームで、 「表示」メニューから「サービス」を選択します。

Access Manager サービスのリストが左側の「ナビゲーション」フレームに表示さ れます。

3. 「モバイルアプリケーション設定」ヘッダーから、変更するモバイルアプリケー ションの矢印をクリックします。

アプリケーション設定ページが右側の「データ」フレームに表示されます。

- 4. 変更する設定をクリックします。下のテキストボックスにテキストが表示されま す。
- 5. 必要に応じて値を変更または追加します。
- 6. 「保存」をクリックします。

これで、新しい設定を表示できるようになりました。

ヒント すべての値を消去して最初からやり直すには、「リセット」をクリック します。入力を取り消すには、「削除」をクリックします。

# <span id="page-53-0"></span>アイデンティティー管理ユーザー属性を編集す るには

1. Access Manager 管理コンソールに管理者としてログインします。

デフォルトでは、水平なフレームの一番上の「ヘッダー」フレームで「アイデン ティティー管理」が選択され、左側の垂直フレーム、「ナビゲーション」フレーム で「組織」が選択されます。

2. 左側の「ナビゲーション」フレームで、「表示」メニューから「ユーザー」を選択 します。

Access Manager ユーザーのリストが左側の「ナビゲーション」フレームに表示さ れます。

3. 「ユーザー ID」列から、ユーザー名の横にあるボックスを選択し、ユーザーのフ ルネームの後ろにある矢印をクリックします。

ユーザーの情報が右側の「データ」フレームに表示されます。

4. 右側の「データ」フレームで、「表示」メニューからモバイルアプリケーションを 選択します。

モバイルアプリケーションのフレームが表示され、モバイルアプリケーションの 設定が示されます。

- 5. ユーザーの設定を変更する場合は、値を入力します。
- 6. 「保存」をクリックします。

これで、新しい設定を表示できるようになりました。

ヒント すべての値を消去して最初からやり直すには、「リセット」をクリック します。入力を取り消すには、「削除」をクリックします。

# <span id="page-54-0"></span>モバイルアプリケーションテンプレートについて

モバイルアプリケーションテンプレートは、アプリケーション設定の保存を管理する ルールを設定するために存在します。テンプレートは、W3C (World Wide Web Consortium) から発表されている RFC 1738 の URL (Uniform Resource Locator) で表さ れます。

<span id="page-54-3"></span><span id="page-54-2"></span>管理者は、テンプレート文字列を編集して、値を文字列のプロパティーに割り当てた り、それらのプロパティーに特定の使用ルールを適用したりすることができます。

テンプレート文字列は、単語 default で始まり、その後ろにパイプ記号 | が付いてい なければなりません。この文字列で、テンプレート設定の名前とアプリケーションの 動作を修正するために変更できる設定を指定します。Mobile Access のインストール 時は、これらの設定はデフォルト値に設定されています。

[コード例](#page-54-1) 5-1 は、アドレス帳テンプレートの例です。テンプレート文字列は、フィー ルドでは 1 つの長い文字列として表示されます。この例では、読みやすくするために テンプレート文字列を数行に分けて表示しています。各アンパサンド (&) の前に改行 が挿入されています。

<span id="page-54-1"></span>コード例 5-1

default|undef:///?configName=MA-AB-APP &default=sortBy &default=sortOrder &merge=sortBy &merge=sortOrder &sortBy=cn &sortOrder=asc

この例のテンプレートの名前は、MA-AB-APP です。このテンプレートには、 sortOrder と sortBy の 2 つの設定が含まれています。このテンプレートでは、それら の設定のデフォルト値と、それらの設定のユーザー定義を許可するルールが指定され ています。

#### モバイルアプリケーションテンプレートについて

# 音声アクセスの設定

この章では、音声アクセスに関する Portal Server Mobile Access ソフトウェアのサ ポートについて説明します。この章は次の節から構成されています。

- [音声機能の概要](#page-56-0)
- [音声アクセスの設定](#page-57-0)
- [Nuance Voice Web Server](#page-59-0) のインストール
- [音声アクセス可能なユーザーアカウントの作成](#page-61-0)
- Portal Server [ソフトウェアへのアクセス](#page-61-1)

# <span id="page-56-0"></span>音声機能の概要

Mobile Access ソフトウェアの音声アクセスのサポートにより、ユーザーは、電話ま たは SIP (Session Initiation Protocol) を有効にして VoIP (Voice over IP) をサポートす るソフトウェアを使って、音声対応コンテンツにアクセスできます。

このソフトウェアには、次の音声対応機能があります。

- 音声認証-この機能を使用すると、ユーザーはアカウント番号と PIN を音声で伝 えて ( または入力して )、ポータルサイトに自分自身を識別させることができま す。この認証プロセスにより、ユーザーは標準ポータルデスクトップまたはモバ イルポータルデスクトップ上でそのユーザーが利用可能なコンテンツにアクセス できます。
- <span id="page-56-2"></span><span id="page-56-1"></span>• チャネル管理-この機能を使用すると、ユーザーは音声対応アプリケーションの リストから選択できます。ユーザーは音声対応アプリケーションを追加したり、 音声ポータルデスクトップから削除したりすることができます。
- ノート−ユーザーは、すべての Portal Server ユーザーに発行されているメッセー ジのリストを音声で聞くことができます。

<span id="page-57-2"></span>• 個人用ノート-ユーザーは自分の Portal Server アカウントに関連付けられている 個人用メッセージを音声で聞くことができます。

# <span id="page-57-0"></span>音声アクセスの設定

Mobile Access ソフトウェアには、音声アクセスのサポートが組み込まれています。 音声コンポーネントは、VoiceXML 2.0 に準拠した音声ブラウザが付属する Nuance Voice Platform 上で保証されています。

音声機能にアクセスするには、音声認識、テキスト読み上げ、および VoiceXML ブラ ウザに対応するように音声サーバーを設定する必要があります。

<span id="page-57-4"></span>この節では、次の設定オプションについて説明します。

- [音声サービスプロバイダの使用](#page-57-1)
- [テレフォニーシステムの使用](#page-58-0)
- [SIP \(Session Initiation Protocol\)](#page-58-1) の使用
- <span id="page-57-3"></span>• [ネイティブオーディオの使用](#page-59-1)

# <span id="page-57-1"></span>音声サービスプロバイダの使用

Portal Server ソフトウェアにインターネットからアクセスできる場合は、音声アプリ ケーションサービスプロバイダ、つまり音声ホスティングサービスを使用するのが もっとも簡単です。サービスプロバイダによって、音声サーバーが実行され、Portal Server ソフトウェアを呼び出すための電話番号が提供されます。

音声サービスプロバイダアクセスを有効にするには、次の手順を実行します。

- 1. Sun Java System Portal Server Mobile Access ソフトウェアをインストールし、イ ンターネットからシステムにアクセスできることを確認します。Portal Server ソ フトウェアの Web インタフェースに割り当てられたポートの HTTP トラフィック に対して、ファイアウォールを開かなければならない場合があります。
- 2. Nuance Voice Platform を使用する音声サービスプロバイダを確認します。プラッ トフォームでは、コア Nuance 認識プラットフォームだけでなく、Nuance Voice Web Server の VoiceXML ブラウザを使用する必要があります。Nuance Voice Platform をサポートする音声サービスプロバイダの完全なリストについては、 Nuance にお問い合わせください。
- 3. 音声サービスプロバイダでアカウントを作成し、Portal Server ソフトウェアの HTTP URL を指定します。サービスプロバイダは、作成するサービスごとに電話 番号と ( 可能な場合は ) PIN を割り当てます。ほとんどの音声サービスプロバイダ では、評価アカウントの作成が許可されています。

## <span id="page-58-4"></span><span id="page-58-0"></span>テレフォニーシステムの使用

電話を使用して Portal Server ソフトウェアにアクセスする場合は、使用する電話網 ( ま たは交換機 ) および音声サーバーハードウェアプラットフォームと互換性のある DSP (Digital Signal Processing) テレフォニーカードを用意する必要があります。NMS Communications では、SolarisTM オペレーティングシステム (SPARCR Platform Edition) および Windows Intel プラットフォームと互換性のあるさまざまな DSP ソリューショ ンを提供しています。

テレフォニーシステムアクセスを使用するには、次の手順を実行します。

- 1. 製造元が推奨する DSP ハードウェア、デバイスドライバ、およびソフトウェアを インストールします。NMS Communications の DSP カードを使用する場合は、 NMS Natural Access 2002-1 ソフトウェアも必要になります。
- 2. テストユーティリティーを使用して DSP カードの設定をテストします。通常、テ ストユーティリティーは DSP ソフトウェアに付属しています。
- 3. 電話交換機のポートまたはポートの範囲を指定し、DSP カードと互換性のあるプ ロトコルを使用するようにポートを設定します。
- 4. 上記の手順 3 で設定したポートに電話番号を割り当てます。5. DSP カードを交換 機に接続し、上記の手順 4 で指定した電話番号をダイヤルして、接続をテストし ます。DSP ハードウェアに付属のテストプログラムを使用して、正しく動作する ことを確認します。
- 5. Nuance コンポーネントのインストール方法については、「Nuance Voice Web Server のインストール」の節を参照してください。

### <span id="page-58-2"></span><span id="page-58-1"></span>SIP (Session Initiation Protocol) の使用

<span id="page-58-3"></span>SIP (Session Initiation Protocol) を使用すると、ユーザーはマイクとスピーカーが装備 されたコンピュータから VoIP (Voice over IP) を使用してポータルサイトにアクセスで きます。

この機能を有効にするには、SIP ソフトウェアベース電話をインストールして音声 サーバーと通信する必要があります。Pingtel が提供している SIP 対応のソフトウェア ベース電話アプリケーション、InstantExpressa は、この目的のために使用できます。 さまざまなパブリックドメイン SIP ベース電話をインターネット上で利用できます。

SIP アクセス用にシステムを設定するには、次の手順を実行します。

1. Portal Server ソフトウェアとの通信に使用するコンピュータを特定します。その コンピュータで SIP プロトコルを使用して音声サーバーと通信できることを確認 します。SIP ポートを開くようにファイアウォールを設定しなければならない場 合もあります。

- 2. SIP ベース電話をこのコンピュータにインストールし、SIP サービスを利用できる 場合は接続してテストします。多くの SIP ベース電話には、テストの目的でイン ストールできる単純なテストサーバーが付属しています。
- 3. Nuance コンポーネントのインストール方法については、58 ページの「Nuance Voice Web Server のインストール」の節を参照してください。

# <span id="page-59-3"></span><span id="page-59-1"></span>ネイティブオーディオの使用

ネイティブオーディオとは、音声サーバーソフトウェアが実行されているシステムか ら Portal Server ソフトウェアに直接アクセスすることを指します。したがって、音声 サーバーにはオーディオカードとマイクが必要です。ユーザーはローカルでのみネイ ティブオーディオを操作できます。リモートからアクセスすることはできません。

Microsoft Windows オペレーティングシステムが実行されているシステムの場合は、 SoundBlaster との互換性のあるサウンドカードが必要です。ネイティブオーディオア クセスを使用するには、次の手順を実行します。

- 1. Nuance コンポーネントのインストール方法については、60 [ページの「](#page-59-0)Nuance [Voice Web Server](#page-59-0) のインストール」の節を参照してください。
- <span id="page-59-2"></span>2. ネイティブオーディオを使用するために Nuance Voice Web Server を設定します。 詳細については、Nuance Voice Web Server のマニュアルを参照してください。

# <span id="page-59-0"></span>Nuance Voice Web Server のインストール

注 音声サービスプロバイダを使用している場合は、この節を飛ばしてもかま いません。

Nuance Voice Web Server のインストールには、適切なハードウェアプラットフォー ムの選択、音声認識ソフトウェアのインストールと設定、および電話または IP ネット ワークインタフェースによる接続の提供が必要です。

サーバーをインストールするには、次の手順を実行します。

- 1. 音声サーバーとして使用する専用システムを選択します。ハードウェアの要件に ついては、Nuance Voice Web Server 2.0 のリリースノートを参照してください。
- 2. Nuance Voice Platform ソフトウェアを用意します。ハードウェアの要件について は、Nuance のマニュアルを参照してください。
- 3. Nuance ソフトウェアと追加ソフトウェアを音声サーバーにインストールして設 定します。Nuance のインストールに関する指示に従います。ソフトウェアコン ポーネントおよびサービスパックをインストールする順番は重要です。
- 4. ネイティブオーディオ、SIP、またはテレフォニーアクセス用に Nuance Voice Web Server を設定します。
- 5. Nuance サービスを開始し、次に、Nuance Voice Web Server を起動します。
- 6. マイク、電話、または SIP ソフトウェアを使用して音声サーバーにアクセスし、 Nuance 音声デモアプリケーションにアクセスできることを確認します。この時 点で、Nuance ソフトウェアを調整して音声認識のパフォーマンスを改善しなけ ればならない場合があります。手順については、Nuance のマニュアルを参照し てください。

インストールが完了したら、Portal Server ソフトウェアにアクセスするように Nuance ソフトウェアを設定します。

Nuance ソフトウェアを設定するには、次の手順を実行します。

- 1. Nuance Voice Web Server を実行している場合は、シャットダウンします。
- 2. Nuance Voice Web Server のインストールから browser.conf ファイルを検索しま す。Microsoft Windows オペレーティングシステムの場合、このファイルは次の ディレクトリにあります。

C:\Nuance\VWS\conf\browser.conf

- 3. テキストエディタを使用してこのファイルを開き、次のエントリを見つけます。 browser.initialPage=%CONTENT%/%LOCALE/initial/dialogs/main.vxml
- 4. このエントリを修正して、Portal Server ソフトウェアインストールの URL を含め ます。

例

browser.initialPage=http://portal.example.com:58080/amserver/UI/Log in

ここで、portal.example.com は、Portal Server ソフトウェアがインストールされ ているシステムのホスト名です。58080 は、ポータル Web インタフェースに割り 当てられているポートです。

- 5. browser.conf ファイルを保存します。
- 6. Nuance Voice Web Server を再起動します。Voice Web Server は初期化され、着 呼を待機します。

# <span id="page-61-0"></span>音声アクセス可能なユーザーアカウントの作成

<span id="page-61-3"></span>音声機能を使用するには、Portal Server ソフトウェアにユーザーアカウントを作成す る必要があります。音声アクセスの場合、音声アクセスを可能にするアカウントに数 字のユーザー ID とパスワードを割り当てる必要があります。

10 桁のアカウント番号を作成します。アカウントパスワードは、PIN として使用され るため、数字のパスワードをアカウントに割り当てます。PIN は 4 桁の数字にする必 要があります。

ユーザーアカウントの作成については、『Sun JavaTM System Portal Server 6 2005Q4 管 理ガイド』を参照してください。

# <span id="page-61-1"></span>Portal Server ソフトウェアへのアクセス

この節では、次のような Portal Server ソフトウェアへのアクセス方法について説明し ます。

- [音声サービスプロバイダの使用](#page-61-2)
- [電話の使用](#page-62-0)
- [SIP \(Session Initiation Protocol\)](#page-62-1) の使用
- [ネイティブオーディオの使用](#page-62-2)

# <span id="page-61-2"></span>音声サービスプロバイダの使用

サービスプロバイダによってアカウントに割り当てられた番号を呼び出します。

ソフトウェアが正しく設定されている場合は、次の会話が聞こえます。Portal Server アカウントに割り当てられたアカウント番号と PIN を音声で伝えます ( または入力す る )。

#### システム **:**

This is Voice Portal, by Sun.

Please say or key in your account number.

ユーザー **:**

415 555 5940

システム **:**

Got it.

And what's your PIN?

ユーザー **:**

1234

システム **:**

Hello, John. You're signed in.

Here are the portal channels you can choose from:Personal Notes, Notes.

You can also say add a channel.

Which would you like?

# <span id="page-62-0"></span>電話の使用

電話で Portal Server ソフトウェアにアクセスするには、通信サービスプロバイダに よって音声サーバーに割り当てられた番号をダイヤルします。

# <span id="page-62-1"></span>SIP (Session Initiation Protocol) の使用

SIP ソフトウェア電話を使用する場合は、Portal Server ソフトウェアではなく Voice Server ソフトウェアの SIP アドレスを指定する必要があります。次の URL フォーマッ トを使用します。

sip://vws@voiceserver.example.com:5060

ここで、vws は、voiceserver.example.com というサーバーの「Nuance Voice Web Server サービスにアクセスする」という意味です。5060 は、Nuance Voice Web Server が SIP 接続要求を待機するポートです。

# <span id="page-62-2"></span>ネイティブオーディオの使用

ネイティブオーディオを使用するように Nuance Voice Web Server を設定している場 合は、Nuance vws コマンドを使用してサーバーを起動します。サーバーは、起動する とすぐに Portal Server ソフトウェアにアクセスします。

Portal Server ソフトウェアへのアクセス

# 用語集

<span id="page-64-0"></span>このマニュアルセットで使用されている用語の完全な一覧は、『Java Enterprise System 用 語集』(http://docs.sun.com/app/docs/doc/819-1933) を参照してください。

索引

### **C**

CC/P[P, 23](#page-22-0) cHTM[L, 26](#page-25-0) clientType プロパティー [, 23](#page-22-1) Composite Capability and Preferences Profil[e, 23](#page-22-0)

### **D**

defaultChannelIsMaximizable プロパティー [, 47](#page-46-1) defaultChannelIsMinimizable プロパティー [, 47](#page-46-1) defaultChannelIsMinimized プロパティー [, 47](#page-46-2) desktopContainer プロパティー [, 24,](#page-23-0) [44](#page-43-1)

### **E**

editContainerName プロパティー [, 48](#page-47-1) errorChannel プロパティー [, 48](#page-47-2)

### **H**

Handspring Treo 180[, 15](#page-14-0) HDML[, 25](#page-24-0)

### **I**

iHTML[, 26](#page-25-1)

## **J**

JHTM[L, 25](#page-24-1) J-Sky 機器のサポート [, 25](#page-24-1)

### **N**

Nokia 6310[i, 15,](#page-14-0) [23](#page-22-1) NoPassword 認証モジュール 概要 [, 39](#page-38-1) 有効化 [, 39](#page-38-2) Nuance Voice Web Server[, 60](#page-59-2)

#### **P**

parentId  $\mathcal{V} \sqcup \mathcal{N} \neq \mathcal{V} \sqcup \mathcal{N}$ [, 23](#page-22-2)

### **S**

selectedClients プロパティー [, 44](#page-43-2) Session Initiation Protocol[, 59](#page-58-2)

SIP[, 59](#page-58-2)

#### **T**

Treo 18[0, 15](#page-14-0)

#### **U**

UAPro[f, 23](#page-22-0) userAgent プロパティー [, 23](#page-22-3)

### **V**

Voice over I[P, 59](#page-58-3) VoiceXML アプリケーション [, 16](#page-15-0) 定義 [, 26](#page-25-2) ブラウザ [, 16](#page-15-0) VoI[P, 59](#page-58-3)

#### **W**

WirelessDesktopDispatcher 概要 [, 14,](#page-13-0) [43](#page-42-1) プロパティー [, 44](#page-43-3) WM[L, 26](#page-25-3)

### **X**

XHTM[L, 26](#page-25-4)

#### あ

アイデンティティー管理

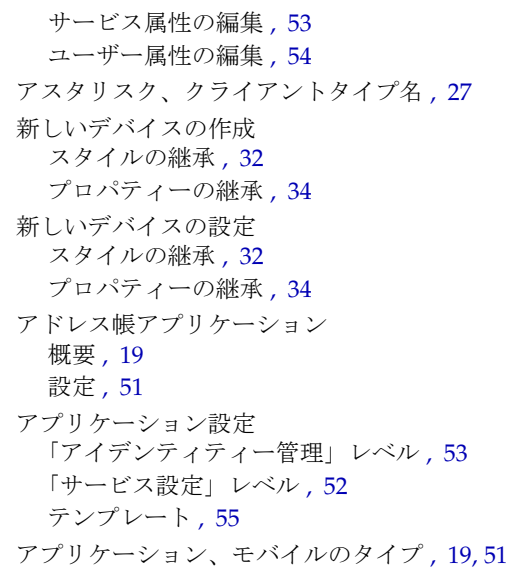

#### お

応答バッファー [, 18](#page-17-0) 音声 Nuance Voice Web Serve[r, 60](#page-59-2) アクセス [, 16,](#page-15-0) [58](#page-57-2) 音声サービスプロバイダ [, 58](#page-57-3) 音声サービスプロバイダの使用 [, 58](#page-57-3) 認証 [, 57](#page-56-1) ネイティブオーディオ[, 60](#page-59-3) ブラウザ [, 58](#page-57-4) ユーザーアカウントの作成 [, 62](#page-61-3) 音声アクセス、設定 Session Initiation Protoco[l, 59](#page-58-2) 音声サービスプロバイダ [, 58](#page-57-3) テレフォニーシステム [, 59](#page-58-4) ネイティブオーディオ [, 60](#page-59-3) 音声サービスプロバイダ[, 58](#page-57-3) 音声ポータルデスクトップ 概要 [, 14](#page-13-0) ユーザー管理 [, 57](#page-56-2)

### か

外部クライアントタイプデータ [, 24](#page-23-1) 改ページ位置の調整 . 18 カレンダアプリケーション 概要 [, 19](#page-18-0) 設定 [, 51](#page-50-0) 管理コンソール Mobile Access ソフトウェア機能 [, 20](#page-19-0) 音声ポータルデスクトップの管理[, 20](#page-19-1) 概要 [, 19](#page-18-1) モバイルポータルデスクトップの管理 [, 20](#page-19-1) ログイン,  $20$ 

### く

クライアントエディタ [, 27](#page-26-1) クライアント検出 [, 18,](#page-17-1) [23](#page-22-4) クライアントタイプデータ アスタリスク [, 27](#page-26-0) 外部ライブラリ [, 24](#page-23-1) 管理 [, 29](#page-28-0) 検索 [, 27](#page-26-2) 条件プロパティー[, 24](#page-23-0) 「スタイル」プロパティー [, 26](#page-25-5) データベース [, 24](#page-23-1) デバイス情報 [, 27](#page-26-3) 内部ライブラリ [, 24](#page-23-1) 必要なプロパティー[, 23](#page-22-5) 「フィルタ」オプション [, 27](#page-26-2) クライアントタイプデータの管理 [, 29](#page-28-0) クライアントタイプの識別 [, 15,](#page-14-1) [37](#page-36-0) クライアントタイプの変更 [, 30](#page-29-0) クライアントタイプの編集を元に戻す [, 32](#page-31-1) クライアントデータベース [, 24](#page-23-2) クライアントデータベースの更新 [, 25](#page-24-2) クライアントプロファイル [, 15](#page-14-1) クライアントマネージャー アスタリスク [, 27](#page-26-0) 概要 [, 25](#page-24-3)

起動 [, 28](#page-27-0) クライアントエディタ [, 27](#page-26-1) クライアントタイプデータの管理 [, 29](#page-28-1) クライアントタイプの編集 [, 30](#page-29-0) 「削除」リンク [, 33,](#page-32-0) [36,](#page-35-0) [37](#page-36-1) スタイルの継承 [, 32](#page-31-0) デバイスの消去 [, 36](#page-35-1) 「デフォルト」リンク [, 32](#page-31-1) 「複製」リンク [, 35](#page-34-0) プロパティーの継承 [, 34](#page-33-0) 「編集」リンク [, 28,](#page-27-1) [30,](#page-29-1) [32,](#page-31-2) [34,](#page-33-1) [36](#page-35-2)

#### こ

コンテンツタイプ [, 18](#page-17-2) コンテンツのバッファリング [, 18](#page-17-0)

### さ

サービス設定 属性の編集 [, 52](#page-51-2) 「削除」リンク [, 33,](#page-32-0) [36,](#page-35-0) [37](#page-36-1)

### し

「ジャンプ」オプション [, 31,](#page-30-0) [34](#page-33-2) 条件プロパティー 概要 [, 45](#page-44-1) クライアントタイプデータの保存 [, 24](#page-23-0) 設定 [, 46](#page-45-1)

#### す

スタイルの継承 [, 29,](#page-28-2) [32](#page-31-0) 「スタイル」プロパティー 継承 [, 29,](#page-28-2) [32](#page-31-0)

使い方 [, 26](#page-25-5) 表示 [, 28](#page-27-2)

#### ち

チャネル 拡張プロパティー [, 48](#page-47-3) 条件プロパティー[, 45](#page-44-1) 状態プロパティー[, 47](#page-46-3) ネイティブ [, 18](#page-17-3) レンダリング [, 19](#page-18-2)

### て

ディスパッチャー、ワイヤレスデスクトップ [, 14](#page-13-0) データベース、クライアント [, 24](#page-23-2) デバイス情報 [, 27](#page-26-3) デバイスデータベース [, 24](#page-23-2) デバイスの削除 [, 36](#page-35-1) デバイスの消去[, 36](#page-35-1) デフォルトアプリケーション [, 51](#page-50-0) デフォルトクライアントタイプの復元 [, 32](#page-31-1) 「デフォルト」リンク クライアントタイプの編集 [, 32](#page-31-1) テレフォニーシステム [, 59](#page-58-4) テンプレート、モバイルアプリケーション [, 55](#page-54-2)

#### と

匿名認証 [, 41](#page-40-1)

### な

内部クライアントタイプデータ [, 24](#page-23-1)

#### に

認証 NoPassword[, 39](#page-38-1) 音声 [, 57](#page-56-1) 匿名 [, 41](#page-40-1)

### ね

ネイティブオーディオ [, 60](#page-59-3) ネイティブチャネル [, 18](#page-17-3)

### は

パッチ、クライアントデータベース [, 24](#page-23-3)

#### ひ

標準ポータルデスクトップ 概要 [, 14](#page-13-0)

#### ふ

「フィルタ」オプション [, 27](#page-26-2) 「複製」リンク [, 35](#page-34-0) ブラウザ HTM[L, 13](#page-12-0) 音声 [, 58](#page-57-4) サポートされている [, 15,](#page-14-1) [25](#page-24-4) プロパティー clientTyp[e, 23](#page-22-5) defaultChannelIsMaximizable[, 47](#page-46-1) defaultChannelIsMinimizabl[e, 47](#page-46-1) defaultChannelIsMinimized[, 47](#page-46-2) desktopContainer[, 44](#page-43-1) editContainerName[, 48](#page-47-1) errorChannel[, 48](#page-47-2) parentId[, 23](#page-22-5)

selectedClients[, 44](#page-43-2) userAgent[, 23](#page-22-5) WirelessDesktopDispatcher[, 44](#page-43-3) 拡張 [, 48](#page-47-3) クライアントエディタのカテゴリ [, 27](#page-26-4) 条件 [, 45](#page-44-1) スタイル [, 26](#page-25-5) チャネル状態[, 47](#page-46-3) チャネルとコンテナ [, 44](#page-43-4) ~ [49](#page-48-0)

- デバイスの継承 [, 34](#page-33-0) プロパティーの継承 [, 29](#page-28-2)
	- 手順 [, 34](#page-33-0)

#### へ

編集 selectedClients プロパティー [, 44](#page-43-5) 拡張チャネルプロパティー [, 49](#page-48-1) クライアントタイプ [, 30](#page-29-0) チャネルの状態プロパティー[, 48](#page-47-4) 「編集」リンク 新しいデバイスの作成 [, 32,](#page-31-2) [34](#page-33-1) クライアントタイプの編集 [, 30](#page-29-1) 「クライアントタイプ」ラベルの [, 28](#page-27-1) デバイスの消去 [, 36](#page-35-2)

### ほ

ポータルデスクトップ、音声 概要 [, 14](#page-13-0) ユーザー管理 [, 57](#page-56-2) ポータルデスクトップ、標準 概要 [, 14](#page-13-0) ユーザーのタスク [, 21](#page-20-0) ポータルデスクトップ、モバイル 概要 [, 14](#page-13-0) デフォルトアプリケーション [, 51](#page-50-0) デフォルトチャネル [, 14](#page-13-1) 保証されている機器 Handspring Treo 180[, 15](#page-14-0)

Nokia 6310i[, 15](#page-14-0)

#### ま

マークアップ言語 cHTM[L, 26](#page-25-0) HDML[, 25](#page-24-0) iHTML[, 26](#page-25-1) JHTM[L, 25](#page-24-1) VoiceXML[, 26](#page-25-2) WM[L, 26](#page-25-3) XHTM[L, 26](#page-25-4) 概要 [, 15](#page-14-1) レンダリング [, 18](#page-17-4) マークアップ言語の変換 [, 18](#page-17-4) マニュアル 概要 [, 11](#page-10-0)

#### め

メールアプリケーション 概要 [, 19](#page-18-0) 設定 [, 51](#page-50-0)

### も

モバイルアプリケーション アイデンティティー管理属性の編集 [, 53,](#page-52-1) [54](#page-53-0) アドレス帳 [, 19,](#page-18-0) [51](#page-50-0) アプリケーション設定 [, 51](#page-50-1) 概要 [, 51](#page-50-0) カレンダ [, 19,](#page-18-0) [51](#page-50-0) サービス設定属性の編集 [, 52](#page-51-2) テンプレート [, 55](#page-54-2) テンプレート文字列の編集 [, 55](#page-54-3) メール [, 19,](#page-18-0) [51](#page-50-0) 「モバイルデバイス」リンク [, 21](#page-20-1) モバイルポータルデスクトップ 概要 [, 14](#page-13-0)

ユーザー管理 [, 21](#page-20-0)

### よ

用語集 [, 65](#page-64-0)

#### れ

レンダリング AM[L, 18](#page-17-5) 応答バッファー[, 18](#page-17-0) 概要 [, 18](#page-17-4) クライアント検出[, 18](#page-17-1) レンダリングエンジン [, 18](#page-17-5) レンダリングフィルタ [, 18](#page-17-2) レンダリングエンジン [, 18](#page-17-5) レンダリングチャネル [, 19](#page-18-2) レンダリングフィルタ [, 18](#page-17-2)